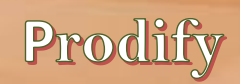

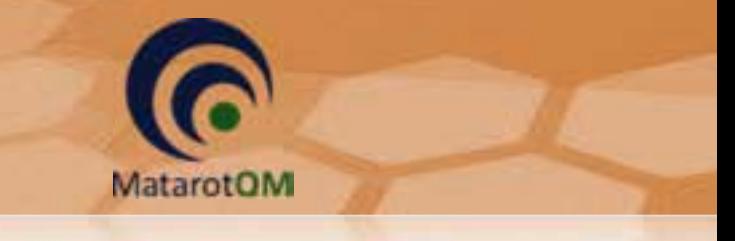

מדריך שימוש בתוכנת מטרות לצוות המחקר

2018

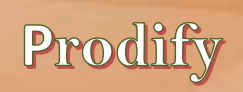

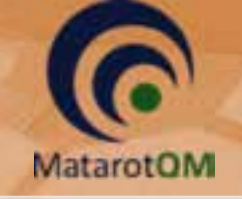

# <u>תוכן עיניינים</u>

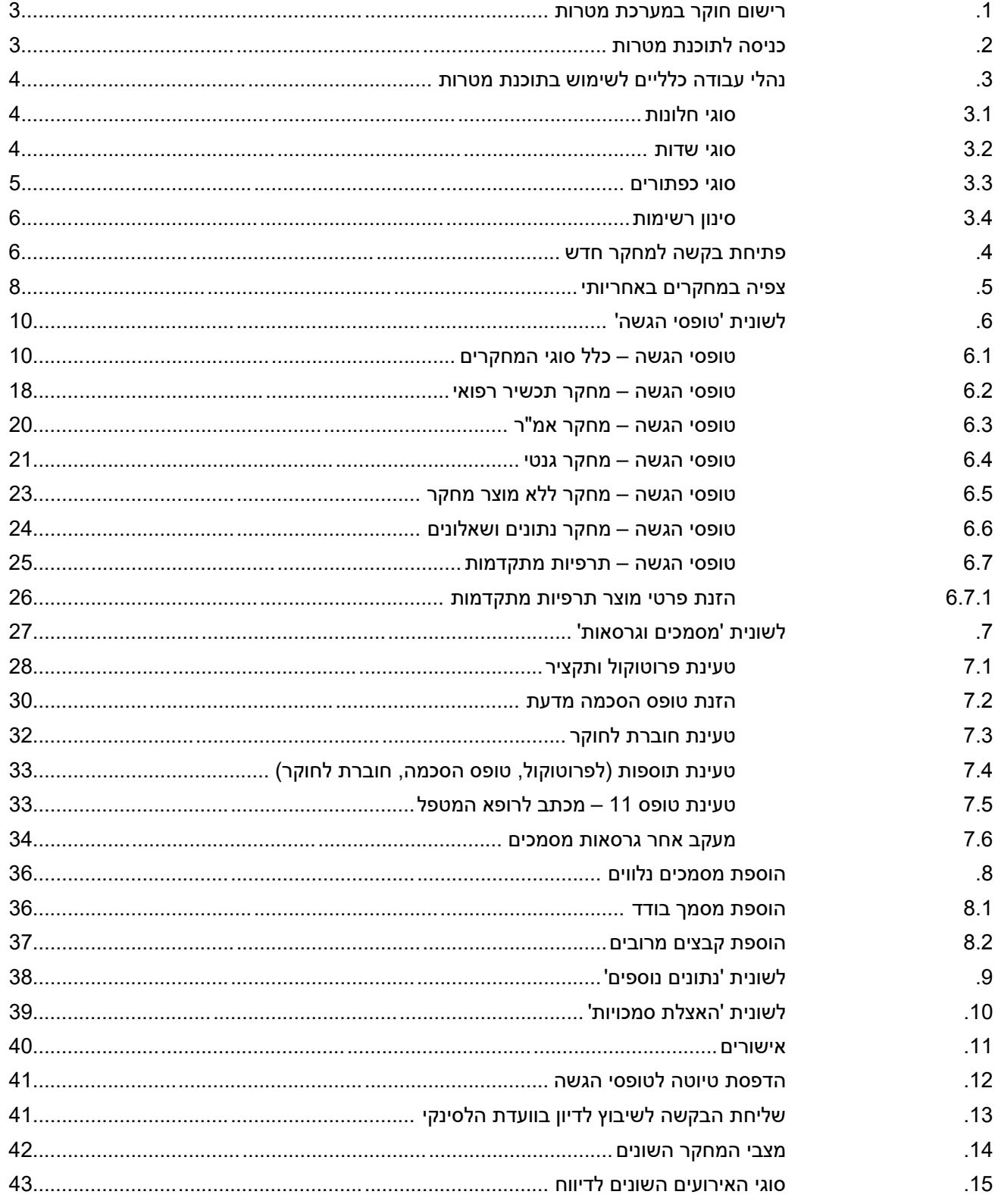

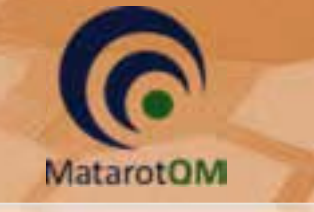

## .1 **רישום חוקר במערכת מטרות**

הרישום למערכת מתבצע ע"י הרפרנט המתאים במשרדי ועדת הלסינקי או במחלקת המחשוב במרכז הרפואי.

# .2 **כניסה לתוכנת מטרות**

מחלון המסך הראשי בתוכנת מטרות ניתן לגשת לרשימת המחקרים הנמצאים תחת אחריות המשתמש בלחיצה על הכפתור **מחקרים באחריותי**, ולפתוח את חלון מסך מחקר מתוך המחקרים הנמצאים באחריות המשתמש בלחיצה על הכפתור **איתור מחקר** .

לכמו כן, ניתן פתוח מחקרים חדשים בלחיצה על הכפתור **בקשה חדשה למחקר** או לבצע **רישום מחקר פעיל מאושר** למחקרים ישנים.

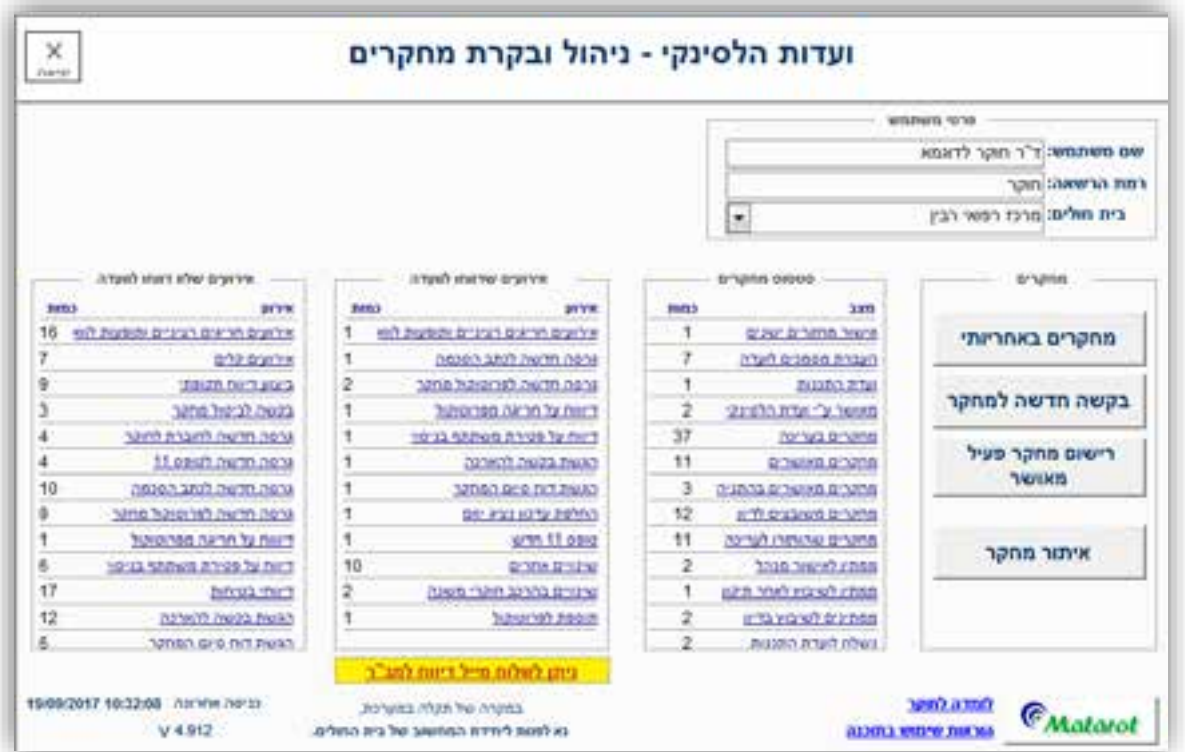

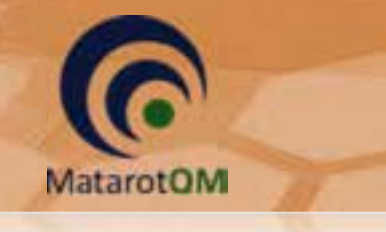

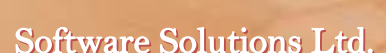

.3 **נהלי עבודה כלליים לשימוש בתוכנת מטרות**

### 3.1 **סוגי חלונות**

- 3.1.1 **חלון מסך** חלון ראשי שהגישה אליו מתבצעת מתוך המסך הראשי הראשוני של התוכנה או מתוך לשונית בחלון מסך אחר. בלחיצה על כפתור היציאה תוחזרו לחלון המסך הקודם.
- 3.1.2 **חלון צף** חלון עצמאי שנפתח בלחיצה על כפתור או צלמית בחלון מסך. יציאה מחלון זה מתבצעת בלחיצה על הכפתור **אישור** או **ביטול** )בהתאם לצורך( לכדי סגירתו. לא ניתן לעבור לחלונות אחרים בתוכנה עד לסיום ההזנה של חלון זה. ניתן להזיז חלון זה ע"י הזזת הסמן עד לפס הצבעוני העליון של המסגרת, לחיצה על הלחצו השמאלי בעכבר וגרירה עד למקום הרצוי על גבי המסד. בזמן הזנת נתונים מרובים בשדה זה רצוי מדי פעם לצאת דרך הכפתור אישור כדי לשמור את הנתונים שנרשמו.

\*שימו לב! בכל מקרה אין להשאיר שדה מלל פתוח לזמן ממושך ללא שינוי , מאחר והתוכנה סוגרת את עצמה לאחר פרק זמן קצוב במצב של חוסר פעילות, והנתונים שנרשמו מאז הפתיחה האחרונה ימחקו.

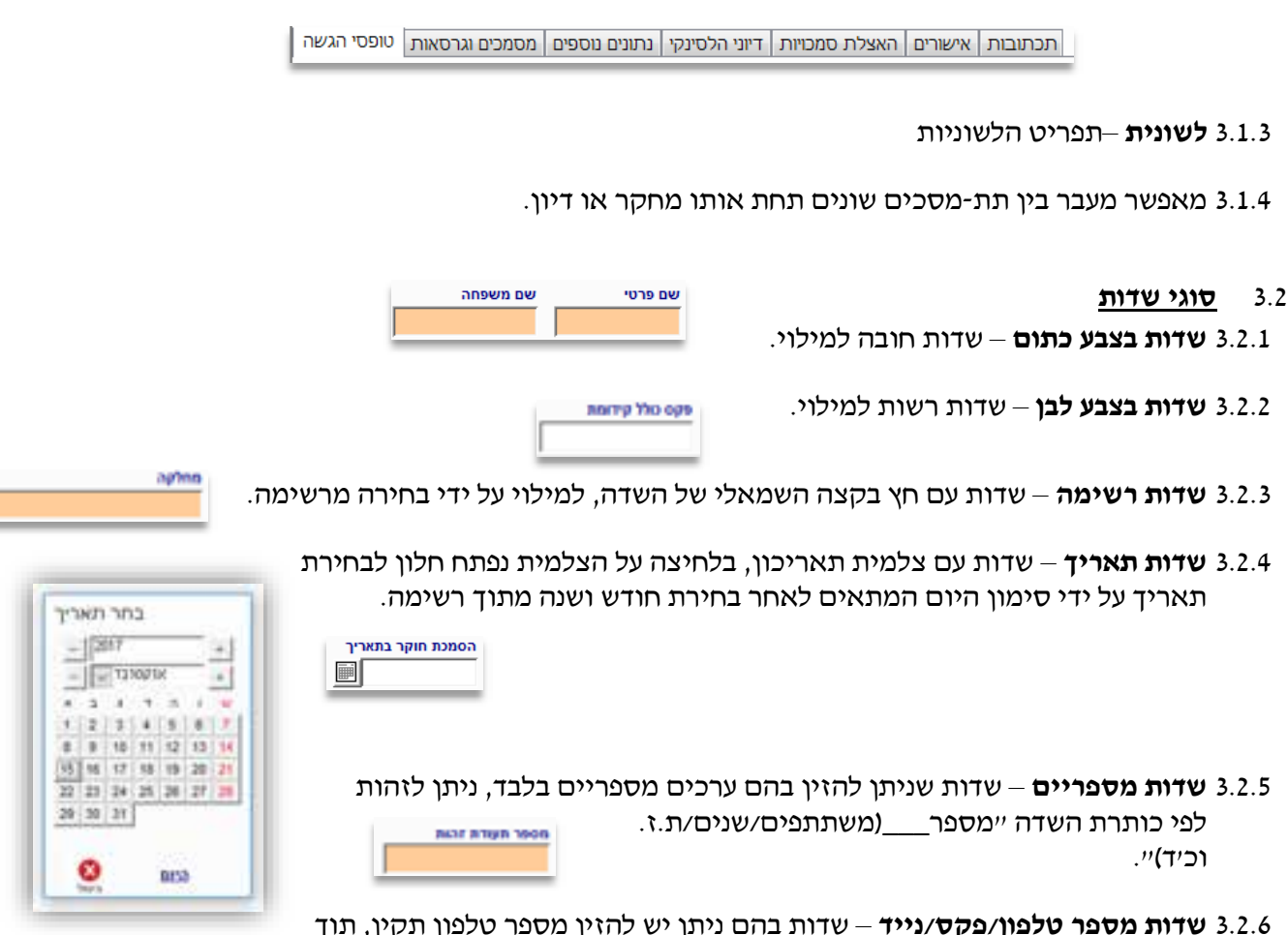

- 3.2.6 **שדות מספר טלפון/פקס/נייד** שדות בהם ניתן יש להזין מספר טלפון תקין, תוך שימוש בספרות ומקפים (-) בלבד. שימו לב, במספרים מחו"ל יש לרשום 00 במקום + בקידומת המדינה, **אין** מלא אפסים בשדות חובה.
	- 3.2.7 **שדות דוא"ל** יש למלא כתובת דואר אלקטרוני תקינה באנגלית בלבד, תוך שימוש בסמל @.

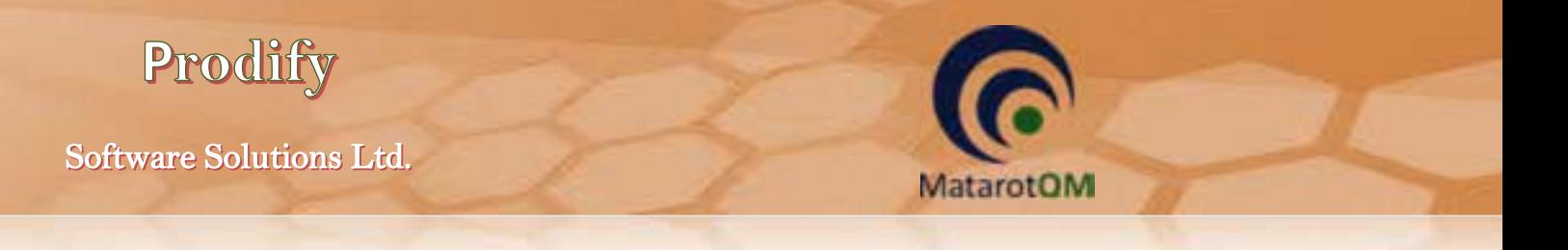

3.2.8 **שדות מלל** – שדות בהם ניתן להזין מלל בשפה העברית ו/או בשפה האנגלית ו/או מספרים.

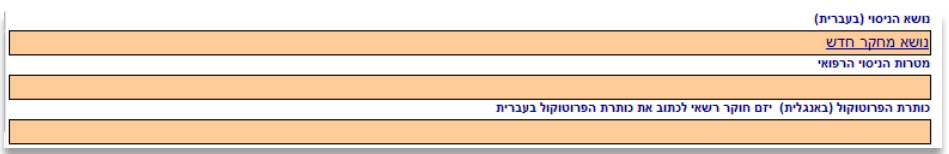

בשדה זה ניתן להזין מלל חופשי בתצוגה מצומצמת.

להזנת מלל ארוך מומלץ להיעזר בלחיצה כפולה על שדה המלל לפתיחת חלון צף 'טופס לצפיה':

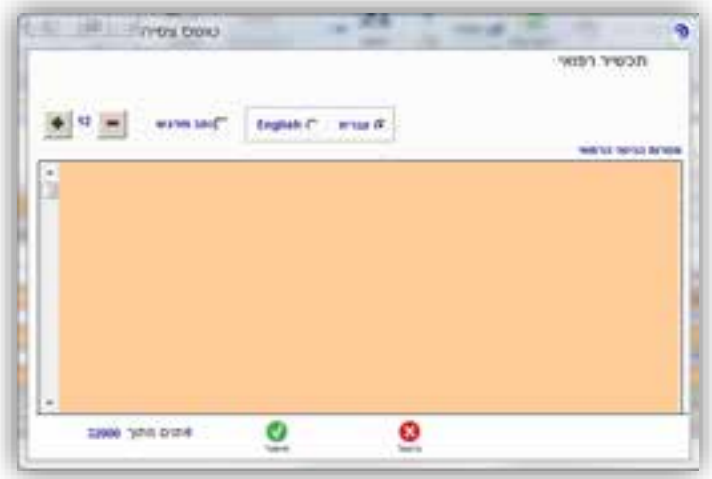

בחלון זה ניתן להזין ולצפות במלל ארוך במלואו, תוך גלילת החלון ע"י הגולל משמאל. כמו כן, ניתן לבחור ביישור לימין לעברית או יישור לשמאל לאנגלית בהתאם לצורך. בנוסף, ניתן לשנות את גודל הכתב או להדגיש אותו .

\*שימו לב! לכל שדה מגבלת תוים אחרת, אין לחרוג ממגבלת תוים זו. במהלך ההקלדה תופיע ספירת התוים שהוזנו מתוך סך התוים המוגבלים לשדה מצד שמאל למטה.

3.2.9 **קוביית בחירה לסימון** – קובייה הנמצאת בסמוך לכותרת או שאלה שהתשובה אליה היא כן או לא.

סימון V קובייה משמעו התשובה כן, אי סימון הקובייה משמעו התשובה לא.

#### 3.3 **סוגי כפתורים**

- 3.3.1 **אישור** בלחיצה על הכפתור בסיום הזנת נתונים בחלון קופץ, יהנתונים י שמרו במערכת הפעולה תבוצע והחלון הצף ייסגר.
- 3.3.2 **ביטול** בלחיצה על הכפתור הנתונים והשינויים שהוזנו בכלל החלון הקופץ לא יישמרו, הפעולה תבוטל והחלון הצף ייסגר.

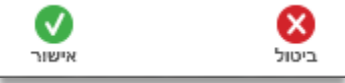

3.3.3 **יציאה** – בלחיצה על הכפתור, הנמצא בכל חלון מסך מצד שמאל למעלה, תוחזרו לחלון הקודם בכל פעם ועד ליציאה מהמערכת )בטרם יציאה מהתוכנה תתבקשו לאשר

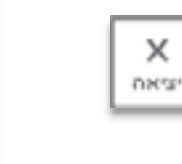

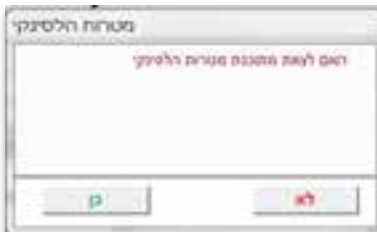

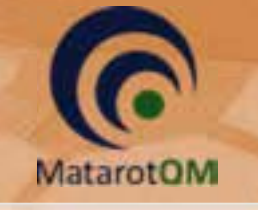

Prodify

או לבטל את הפעולה).

### 3.4 **סינון רשימות**

בלחיצה על הכפתור **סנן** במסכים השונים הכוללים רשימות )מחקרים באחריותי/ דיוני ועדה וכ'ד( נפתח חלון צף 'סינון רשימה'. בחלון זה ניתן להגדיר את הערכים הרצויים לסינון בהתאם לסוג השדות (בחירת טווח תאריכים, בחירת ערך מרשימה מוגדרת או הזנת מלל חופשי(.

\*שימו לב! הזנת מלל חופשי בשדה לסינון תקף אך ורק למלל המדויק שהוזן המופיע בתחילת המלל הרלוונטי לסינון. לדוגמא, ניתן לסנן את מספר המחקר לפי הספרות הראשונות הרצויות או לפי מספרו המדויק המלא, אך לא לפי ספרות הנמצאות באמצע או בסוף מספר המחקר שמעוניינים לסנן(.

בלחיצה על הכתפתור **נקה** ימחקו כל הנתונים שהוזנו בשדות הסינון השונים. בלחיצה על הכפתור **חזור לבירת המחדל** הנתונים בשדות השונים יחזרו למצב ברירת המחדל של סינון הרשימה בהתאם לחלון מסך הרשימה הנוכחי.

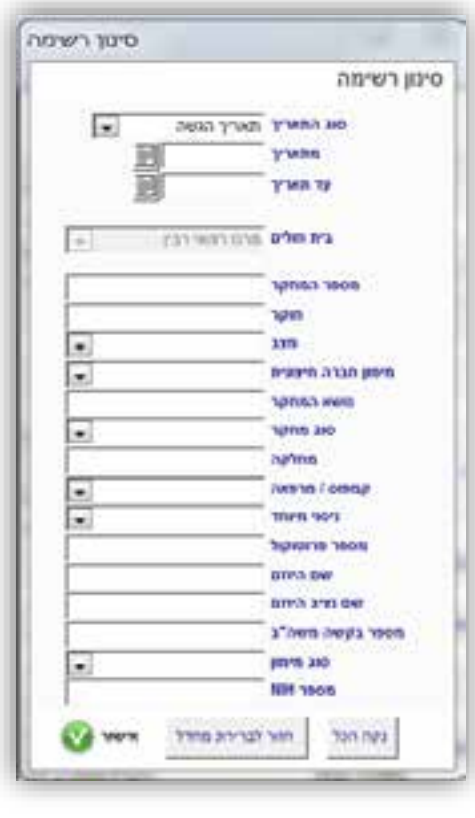

## .4 **פתיחת בקשה למחקר חדש**

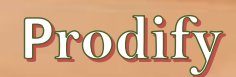

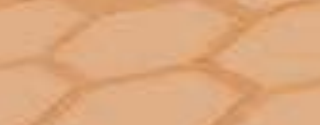

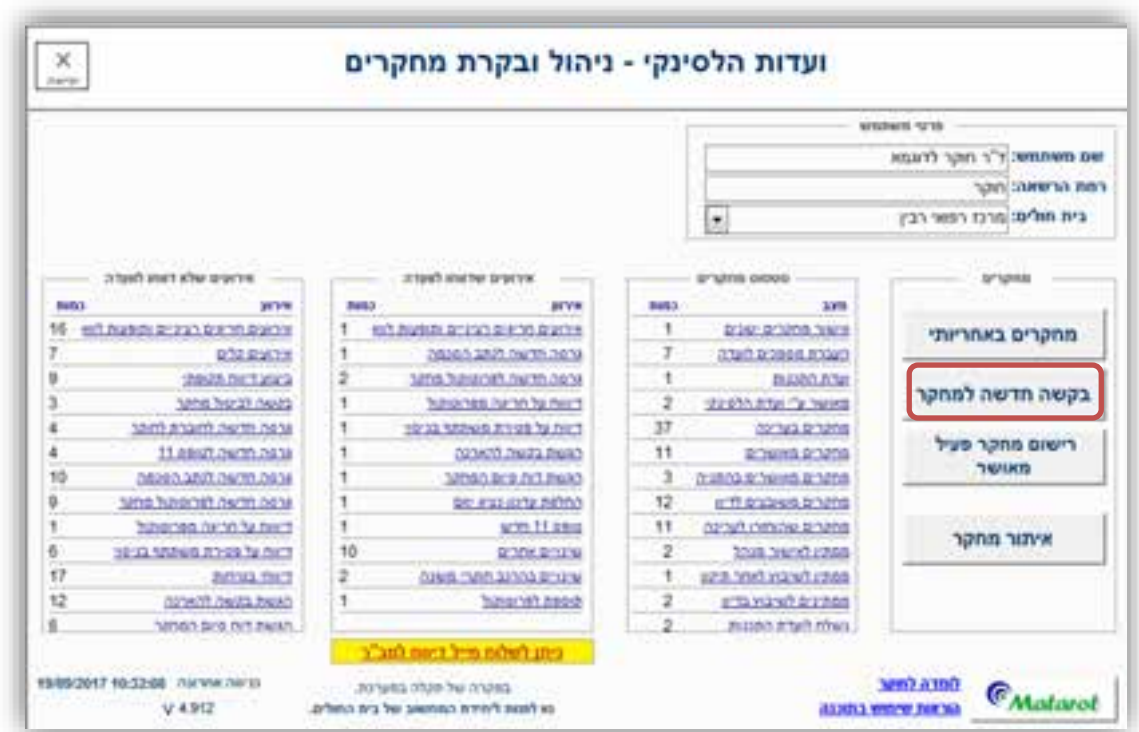

MatarotOM

בלחיצה על הכפתור **בקשה חדשה למחקר** נפתח חלון 'רישום מחקר' לרישום מחקר חדש. יש לבחור את **שם החוקר הראשי** מרשימה במידה ושונה משם המשתמש המוזן באופן אוטומטי. כמו כן, יש לבחור את **סוג המחקר מתוך הרשימה** ולרשום את **המחקרשם** בשדה המלל המתאים.

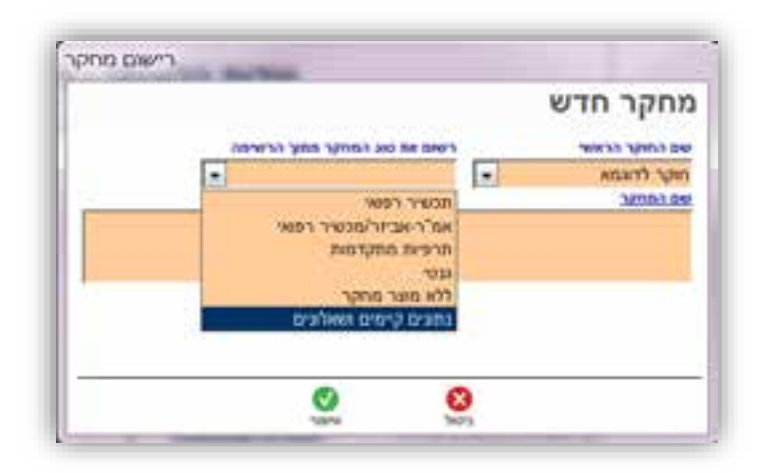

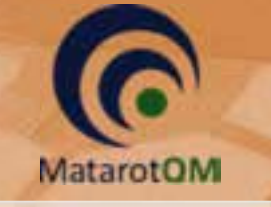

#### .5 **צפיה במחקרים באחריותי**

צפיה בכל המחקרים המוגשים לוועדת הלסינקי ונמצאים באחריות המשתמש בהרשאת חוקר . ניתן לצפות ברשימה המלאה על ידי לחיצה על הכפתור **מחקרים באחריותי** או לבחור במחקר מסוים על ידי לחיצה על הכפתור **איתור מחקר** .

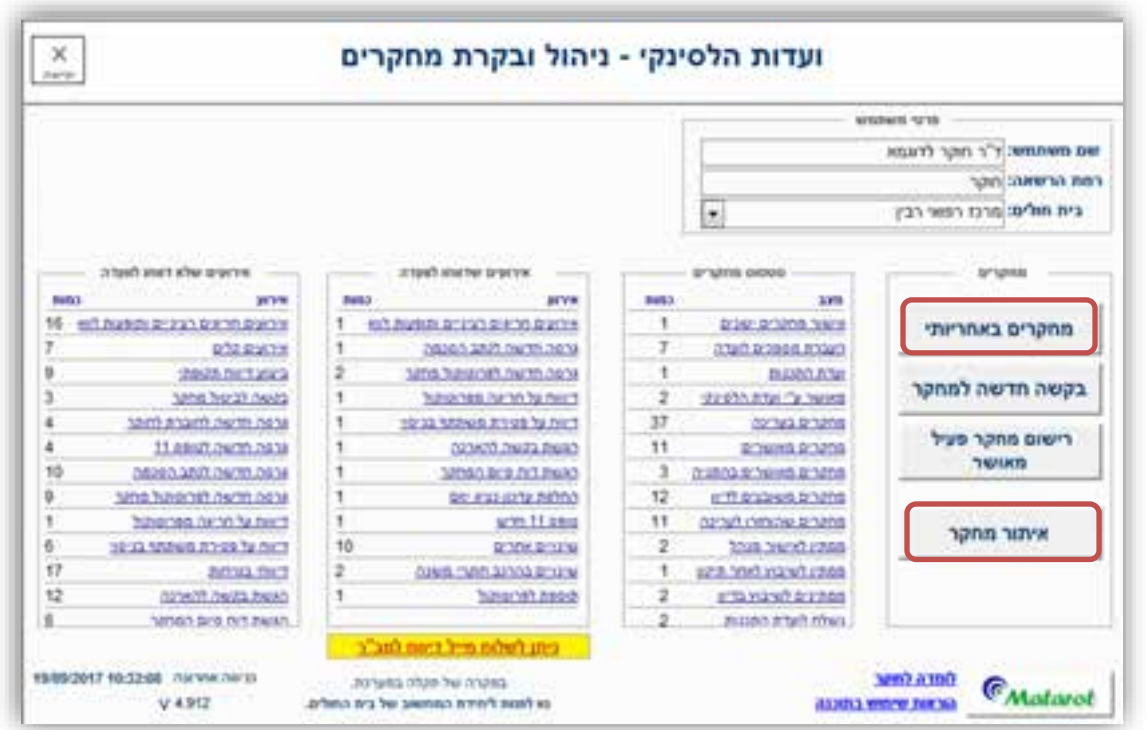

5.1.1 בלחיצה על הכפתור **איתור מחקר** יפתח חלון צף 'איתור מחקר' בו ניתן לבחור מספר הלסינקי של מחקר מסוים מתוך רשימה. ניתן להקליד את תחילת המספר להשלמה אוטומטית או בחירה מרשימה מצומצמת.

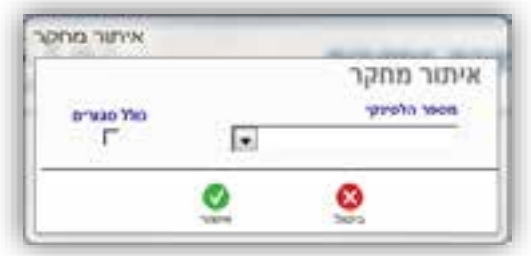

על מנת לבחור גם מתוך רשימת המחקרים הסגורים ניתן לסמן V על ידי לחיצה בקוביית הבחירה **כולל סגורים**.

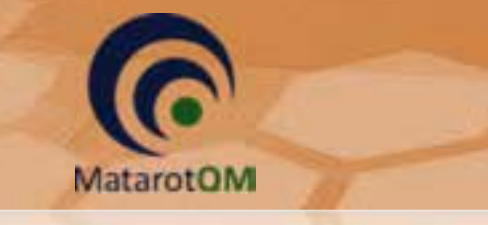

Prodify

5.1.2 בלחיצה על הכפתור **מחקרים באחריותי** ייפתח ' חלון מסך רשימת המחקרים'.

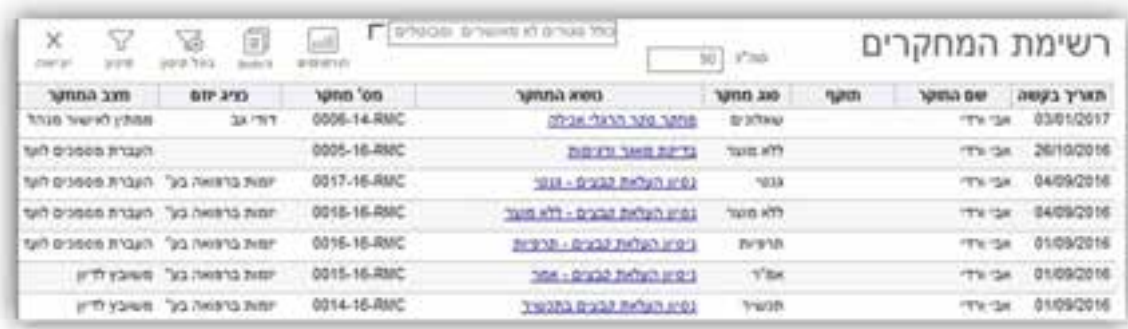

#### 5.1.3 **סינון** ברשימת המחקרים:

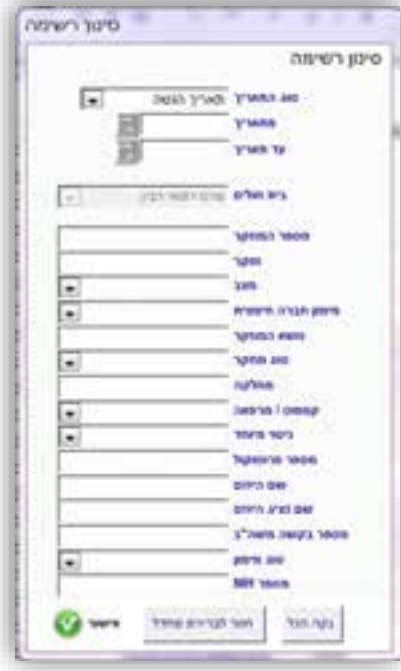

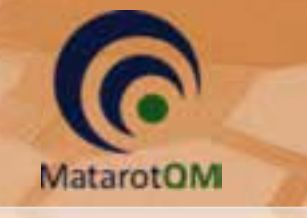

#### .6 **לשונית 'טופסי הגשה'**

## 6.1 **טופסי הגשה – כלל סוגי המחקרים**

בלשונית טופסי ההגשה שבמסך המחקר קיימים שדות רבים המשותפים לכלל סוגי המחקרים והם מפורטים להלן.

#### 6.1.1 **הזנת נתוני המחקר**

ראשית יש להזין את נושא הניסוי, מטרת הניסוי הרפואי וכותרת הפרוטוקול בשדות מלל חובה.

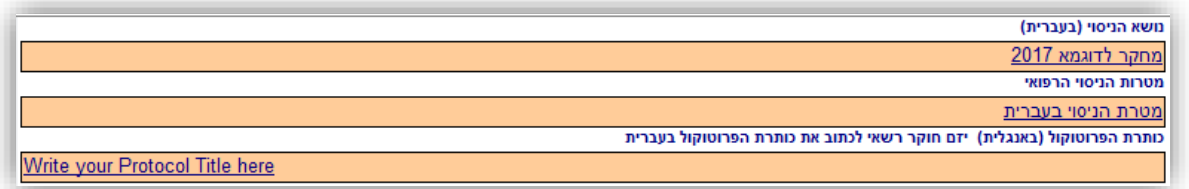

במידה וקיים מס אישור במשרד הבריאות ניתן להזין את פרטיו בשדות הרשות הרלוונטיים.

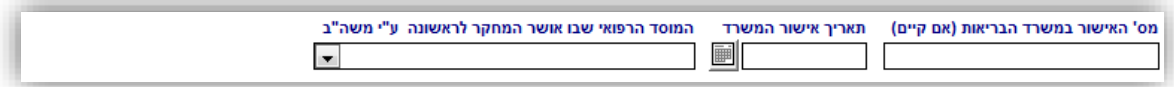

יש למלא את שדות החובה בהתאם לפרטי המחקר, וניתן להוסיף גם את שדות הרשות.

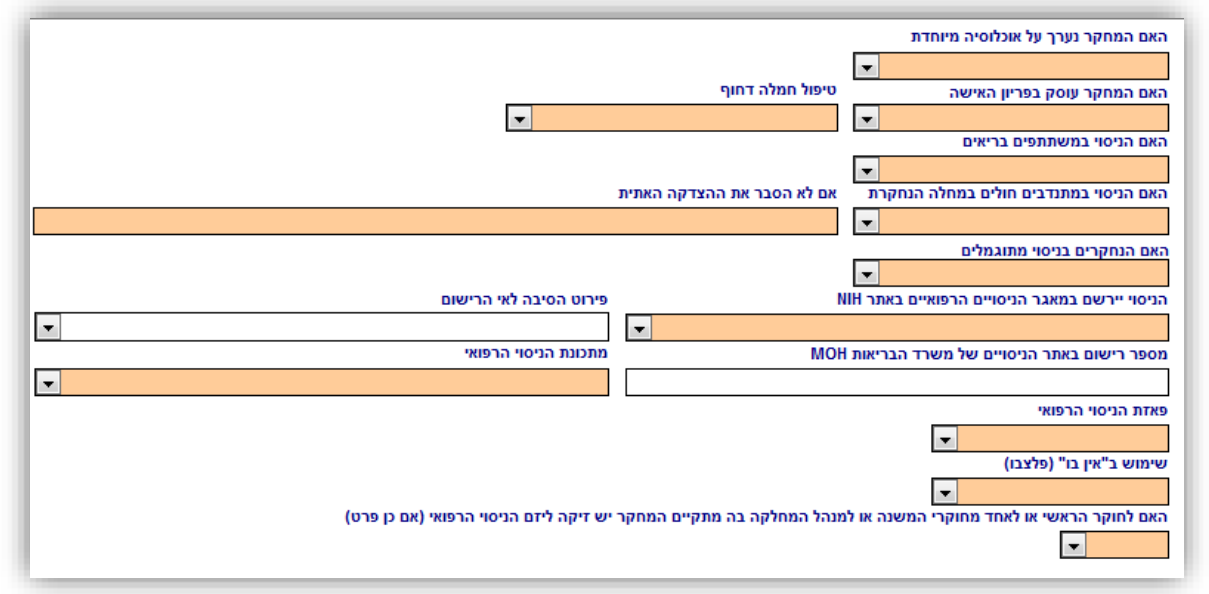

בשדה **האם המחקר נערך על אוכלוסיה מיוחדת** יש לסמן כן / לא. באם סומן "כן", יופיע שדה מלל לפירוט הסיבה.

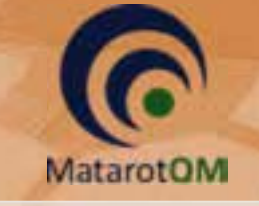

בשדה **טיפול חמלה דחוף** יש לסמן כן / לא בהתאם לנסיבות המחקר. באם סומן "כן", יופיע השדה **האם הניסוי במשתתף בודד להצלת חיים**, בו יש לסמן כן / לא בהתאם לנסיבות המחקר.

בשדה **האם הניסוי במשתתפים בריאים** יש לסמן כן / לא. באם סומן "כן", יופיע שדה מלל לפירוט ההצדקה האתית.

בשדה **האם הניסוי במתנדבים חולים במחלה הנחקרת** יש לסמן כן / לא. באם סומן "לא", יופיע שדה מלל לפירוט ההצדקה האתית.

בשדה **האם הנחקרים בניסוי מתוגמלים** יש לסמן כן / לא. באם סומן "כן", יופיע שדה מלל לרישום סכום וקריטריונים להחלטה.

בשדה **האם לחוקר הראשי או לאחד מחוקרי המשנה יש זיקה ליזם הניסוי הרפואי** יש לסמן כן / לא. באם סומן ייכןיי, יש ל**פרט את שם החוקר ואת מהות הזיקה** בשדה המלל המתאלי צואים.

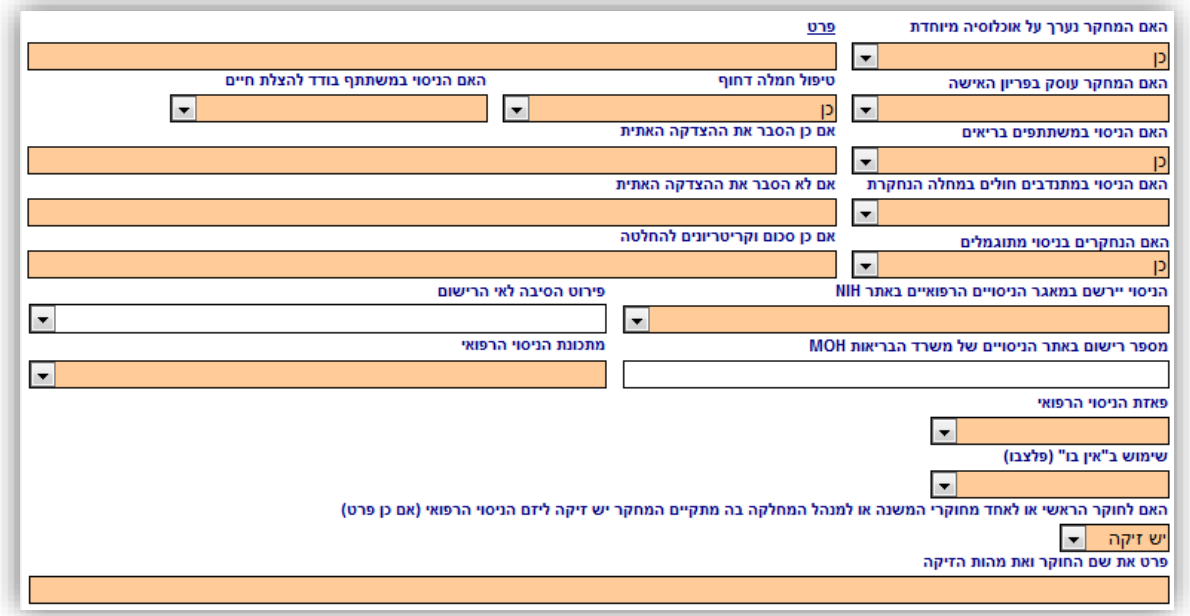

יש לציין האם בוצעו **שינויים במסמכי הבקשה** בשדה המתאים תוך סימון כן / לא.

כמו כן, ניתן לציין **מידע אחר**, **ספרות רלוונטית** ו **הערות כלליות** במידת הצורך בשדות הרשות המתאימים.

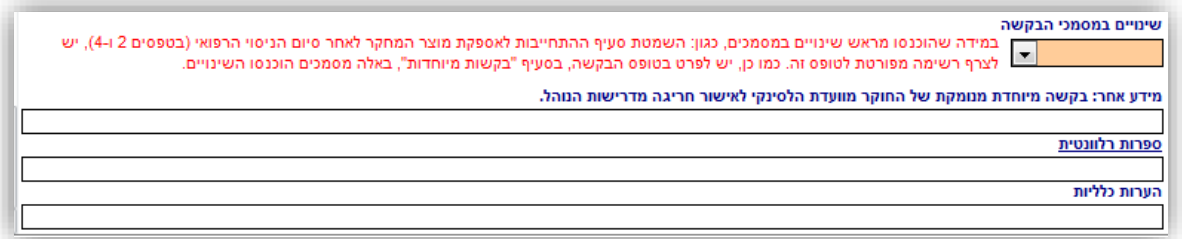

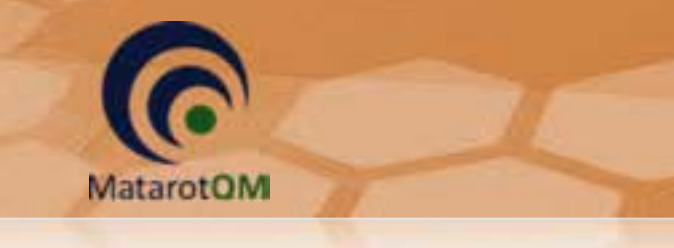

### 6.1.2 **הוספת מחלקה**

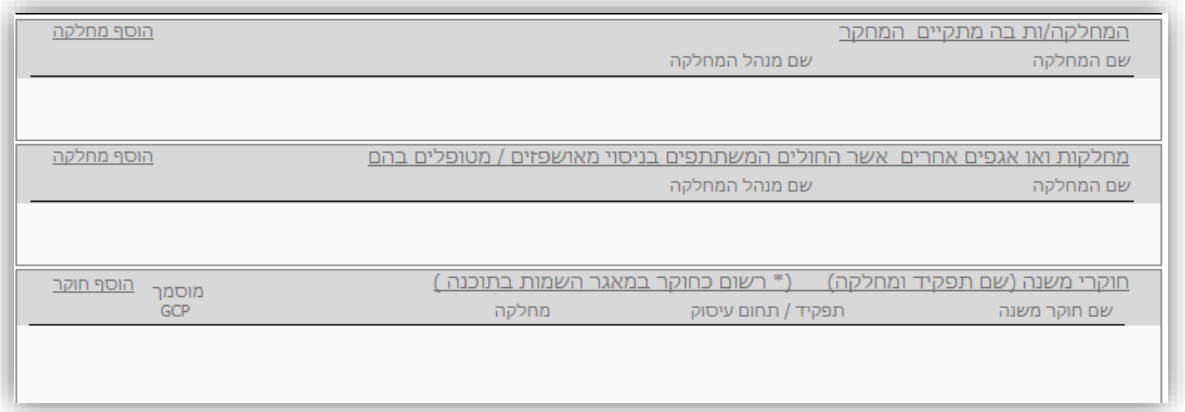

בלחיצה על הכפתור **הוסף מחלקה** בשדה **המחלקה/ות בה מתקיים המחקר** ובשדה **מחלקות ו/או אגפים אחרים אשר החולים המשתתפים בניסוי מאושפזים/מטופלים בהם** נפתח חלון 'מחלקות' לבחירת **מחלקה** מהרשימה והן לבחירת **שם מנהל המחלקה** מרשימה.

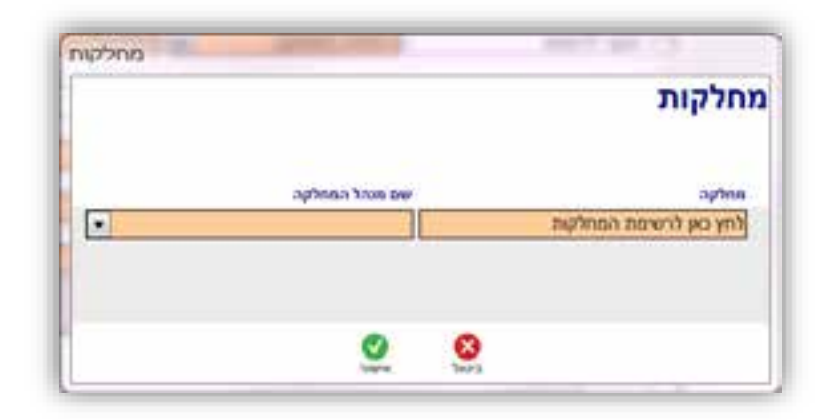

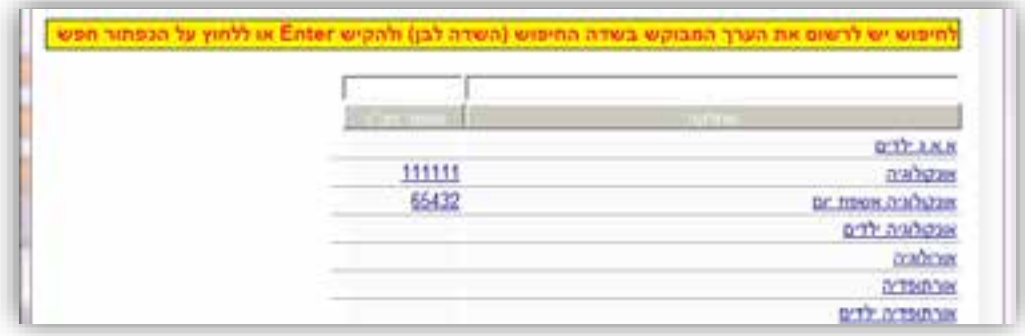

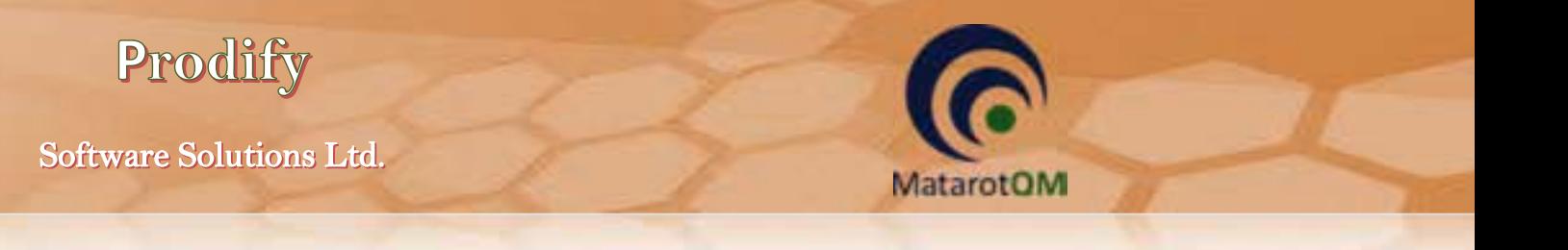

## 6.1.3 **הוספת חוקרי משנה**

בלחיצה על הכפתור **הוסף חוקר** בשדה חוקרי משנה נפתח חלון 'פרטי חוקרי משנה' לבחירת **שם חוקר המשנה** מרשימה, לאחר בחירתו יוזנו באופן אוטומטי תפקיד ומחלקה בשדות הרלוונטיים.

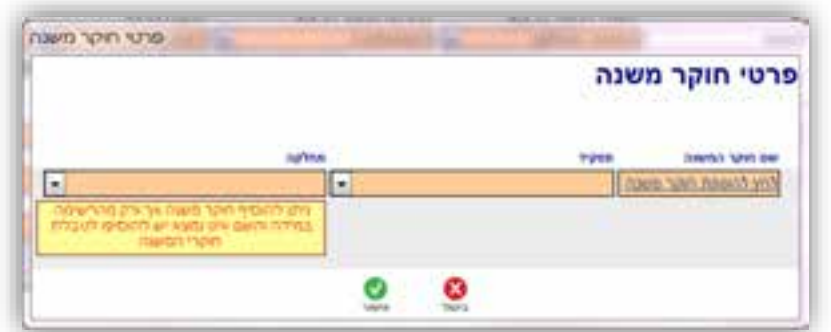

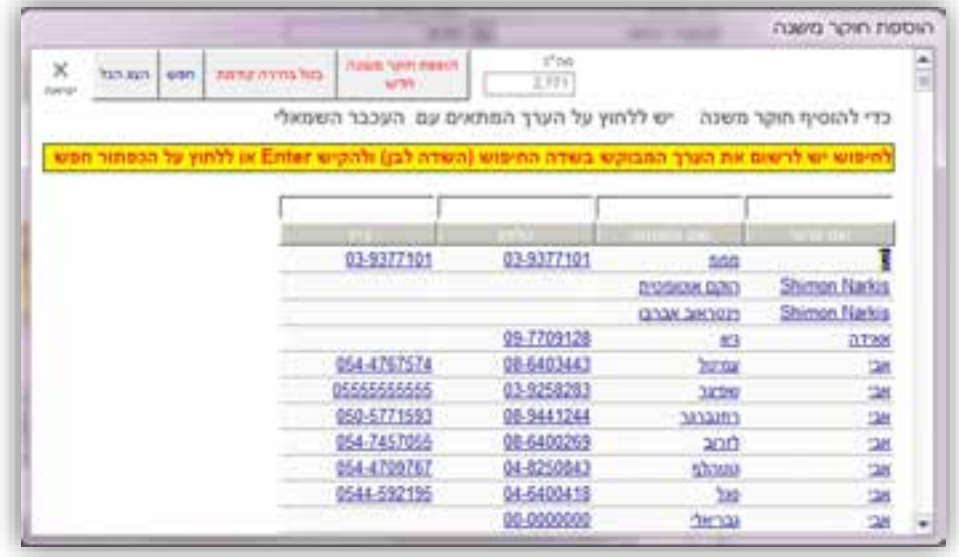

שימו לב! ניתן להוסיף חוקר משנה אך ורק מהרשימה, במידה והשם אינו נמצא ברשימה יש להוסיפו לטבלת<del>"</del> חוקרי המשנה באמצעות לחיצה על הכפתור **הוספת חוקר משנה חדש** לכדי פתיחת חלון 'הוספת חוקר משנה'. בחלון זה יש למלא את כלל שדות החובה באופן מדוייק ותקין, לאחר מכן חוקר המשנה יכנס לרשימה וניתן יהיה לבחור אותו בעתיד.

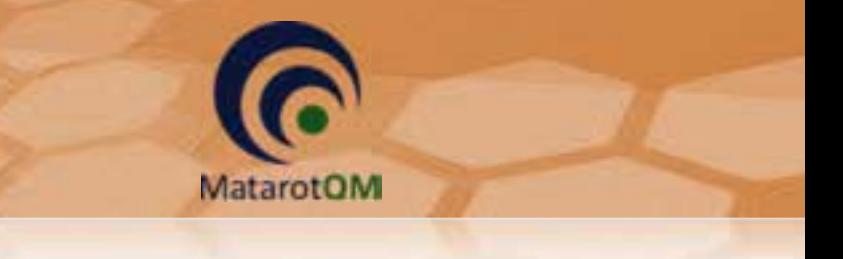

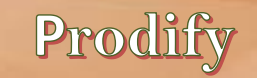

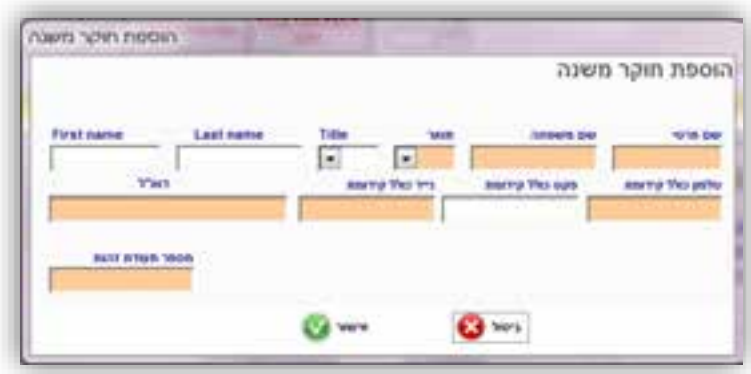

### 6.1.4 **הוספת פרטי היזם ונציג היזם**

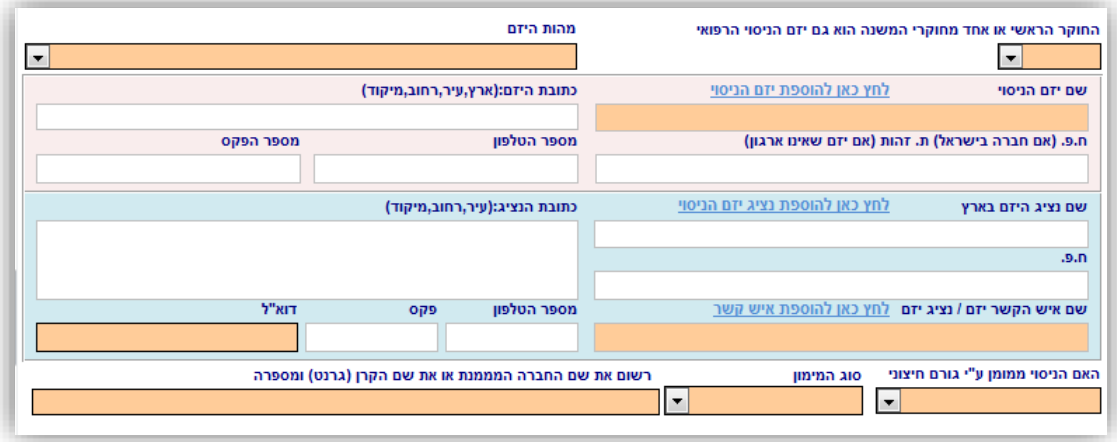

יש לסמן האם החוקר הראשי או אחד מחוקרי המשנה הוא גםיזם הניסוי הרפואי, במידה וסומן "כן", יש לבחור בשדה הרשימה את מהות היזם כחוקר ראשי או חוקר משנה. בהתאם לכך נפתח חלון לוודא האם ברצונך להוסיף את פרטי החוקר הראשי לשדות המיועדים לכך בטופסי ההגשה באופן אוטומטי.

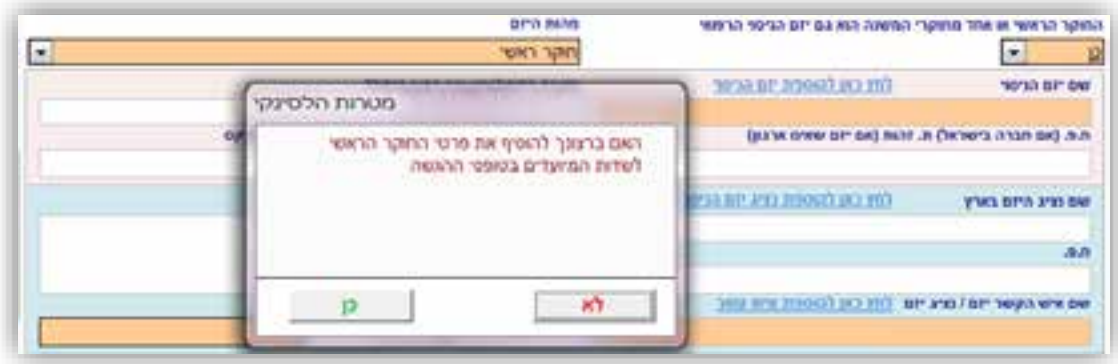

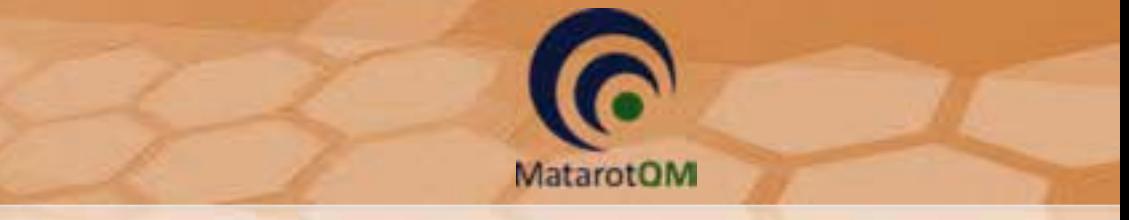

Prodify

במידה וסומן "לא", ומהות היזם איננה חוקר ראשי או משני, יש צורך בחירת מהות היזם המתאימה ובמילוי פרטי היזם כמפורט להלן.

בלחיצה על הכפתור לחץ כאן להוספת יזם הניסוי נפתח חלון רשימה להוספת יזם המחקר .

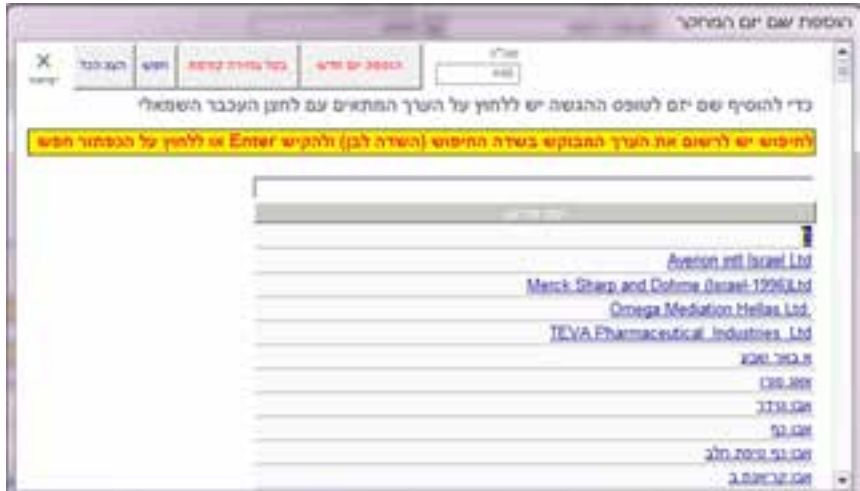

במידה ושם יזם הניסוי אינו קיים ברשימה ניתן להגדיר יזם חדש.

\*שימו לב! יש לוודא מעל כל צל של ספק כי שם היזם אינו קיים כבר ברשימה, נא לבדוק באיות שונה, בעברית ובאנגלית.

יש לסמן ראשית האם היזם הוא אדם פרטי או לא, במידה וסומן "כן, יופיע טופס בהתאם המאפשר בחירתו מרשימת המשתמשים. באם היזם אינו קיים ברשימת המשתמשים, יש להזין את פרטיו בשדות השונים באופן מדוייק ותקין.

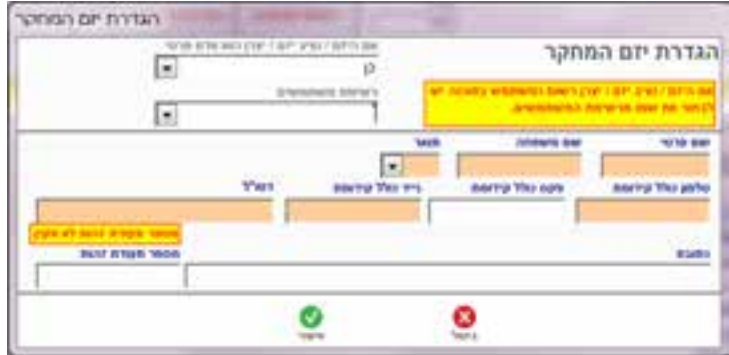

במידה וסומן ״לא״ והיזם אינו אדם פרטי, יופיע טופס בהתאם בו יש להזין את פרטי היזם באופן מדוייק ותקין.

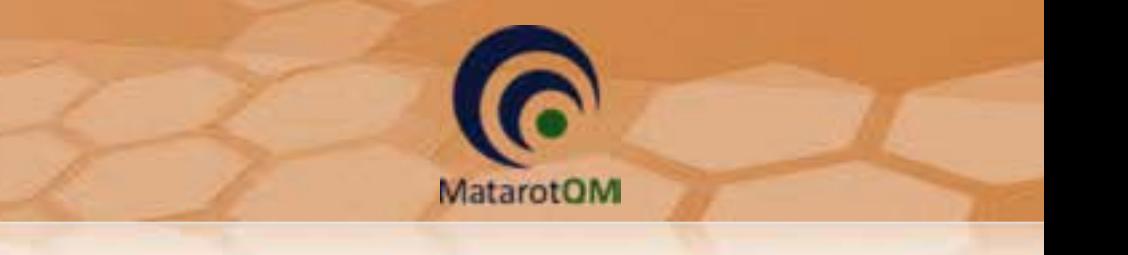

Prodify

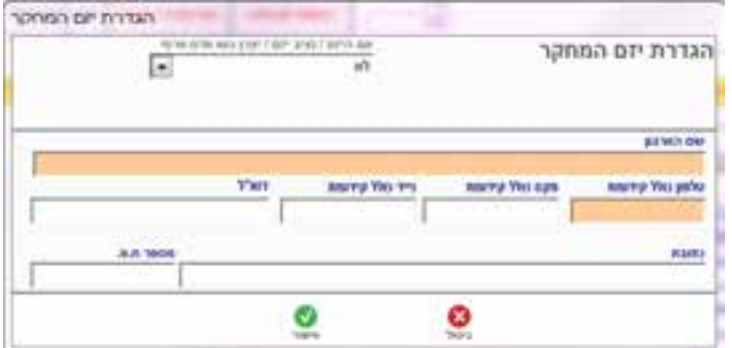

### 6.1.5 **הוספת מחקרים מקושרים ומספר משתתפים**

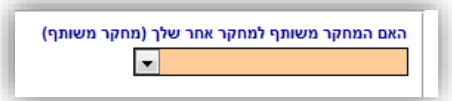

יש לסמן בשדה למחקר משותף בהתאם למחקר, כאשר במידה והמחקר משותף למחקר אחר )תת מחקר גנטי, מחקר המשך וכד׳) יופיע שדה להוספת מחקרים מקושרים לפי מספר הלסינקי.

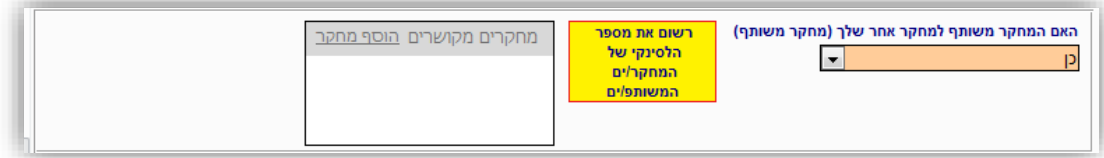

יש לרשום את מספר המשתתפים שמעוניינים לאשר למרכז אליו מגישים את המחקר. כמו כן, יש לסמן באם מדובר בהגשה מקבילה במרכז זה, כלומר, האם המחקר יוגש למשרד הבריאות בטרם אושר על ידי הוועדה המוסדית.

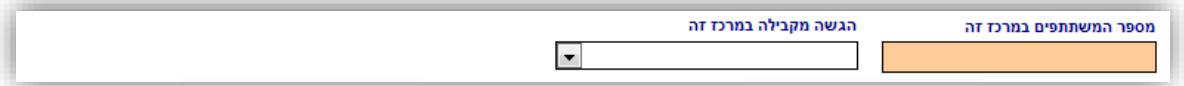

#### 6.1.6 **מרכזי-מחקר רב**

במקרה של ניסוי רפואי רב מרכזי יש להוסיף את המרכזים השונים, כאשר מספר המרכזים יעודכן בהתאם למספר המרכזים שיוגדרו.

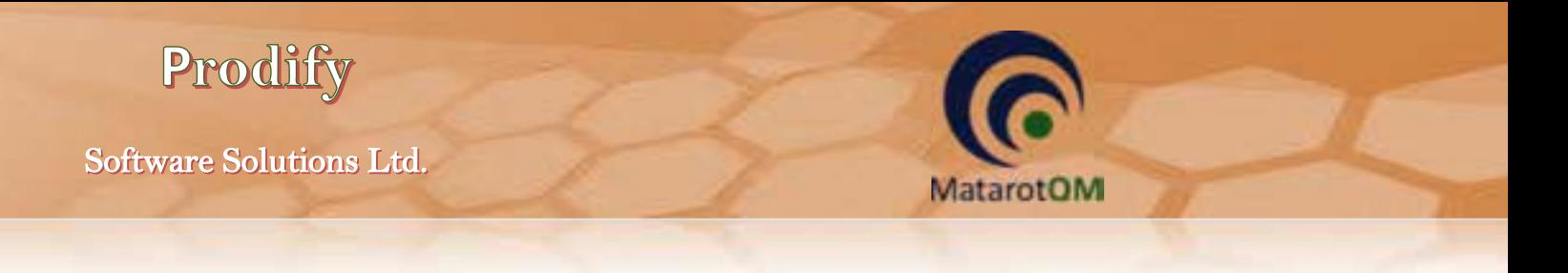

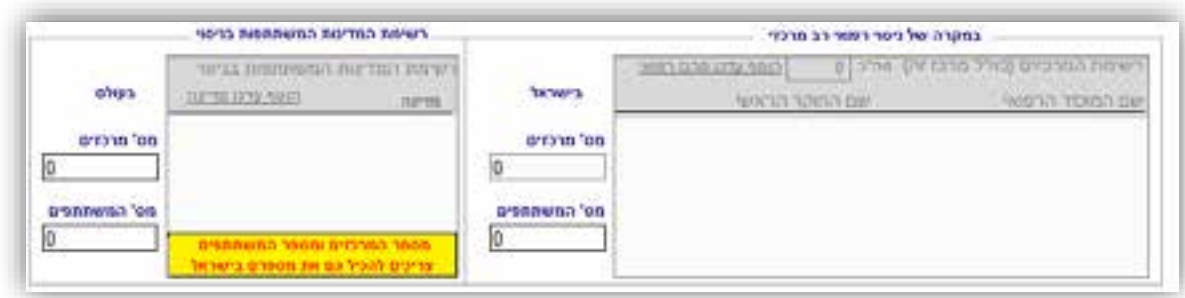

בלחיצה על הכפתור **הוסף עדכן מרכז רפואי**, נפתח חלון 'רשימת המרכזים המשתתפים בניסוי' בו ניתן להגדיר את המרכזים השונים, תוך ציון שם החוקר הראשי מתוך רשימה.

יש לציין את מספר סך כל המשתתפים בכלל המרכזים בישראל בשדה המתאים. כמו כן, יש לציין את מספר סך כל המרכזים המשתתפים ברחבי העולם והן את מספר סך כל המשתתפים בעולם.

\*שימו לב! יש להגדיר גם את המרכז בו מתבצע המחקר הנוכחי.

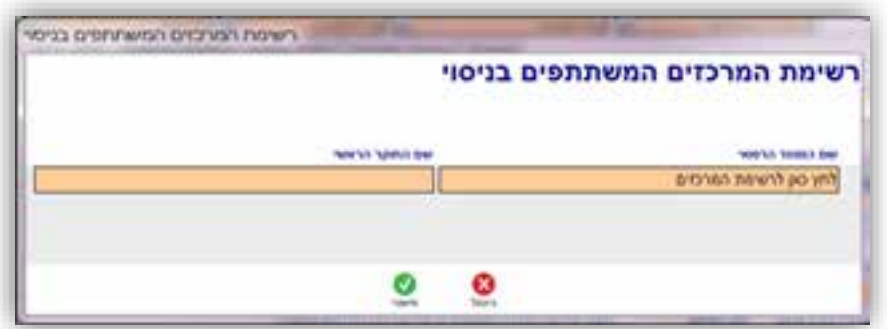

בלחיצה על הכפתור **לחץ כאן לרשימת המרכזים** נפתח חלון הרשימה לחיפוש.

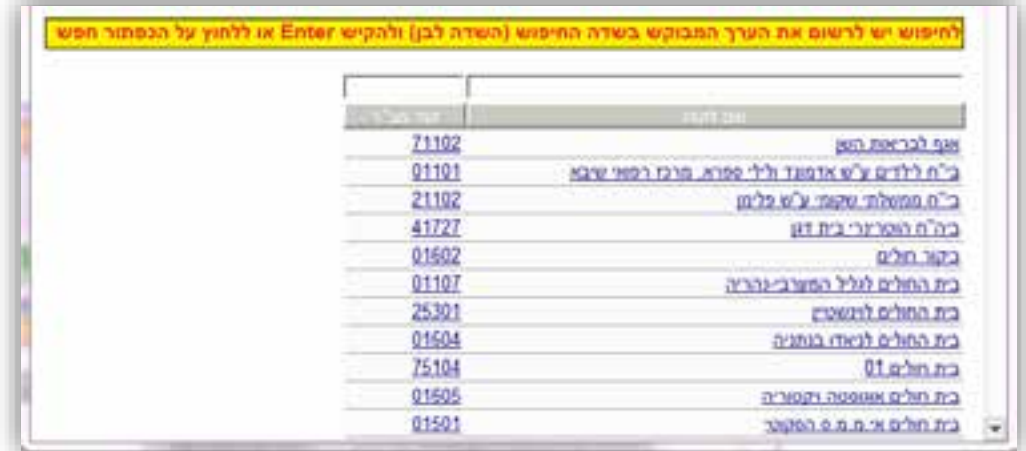

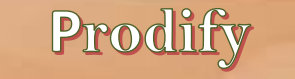

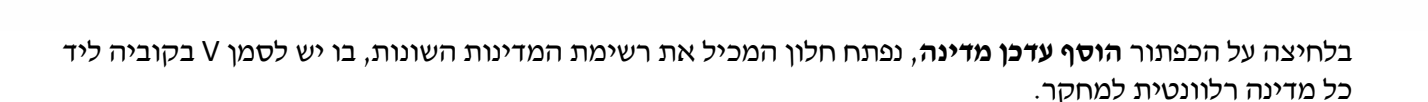

סמן את המדינות ולחון על אישור  $\overline{a}$ arion power arion are in m avitati pia during me  $\overline{r}$ резочтан r птами г **JOO STATIN** r **INVOOR** c путови г пінгізм л restries г Finan ships task г росто F *in terminen* more ø adow r אי בלברט אוליס п abasan tw г איי אלים אפוטונה г איי טורקס וקייקופ г hone ne C р'явла «м  $\blacksquare$ **Supplier** Ø ☺

### 6.2 **טופסי הגשה – מחקר תכשיר רפואי**

#### 6.2.1 **הזנת נתונים נוספים למחקר בתכשיר רפואי**

**MatarotOM** 

במחקר בתכשיר רפואי יש לסמן האם **החוקר מבקש פטור או הקלה מהחתמת המשתתפים / ההורים על טופס הסכמה מדעת** והאם **החוקר מבקש פטור מחוברת לחוקר** .

כמו כן, יש לסמן **האם המחקר משולב עם מוצר נוסף שאינו תכשיר**, והן **האם המחקר עוסק בקנאביס** .

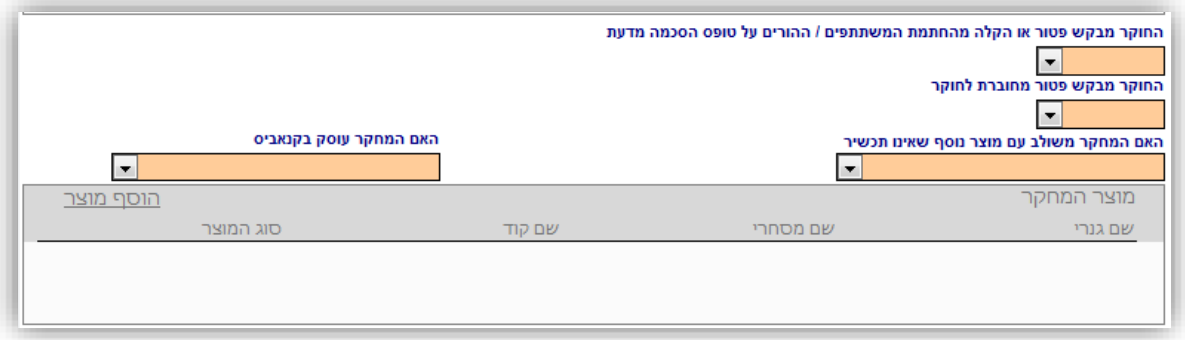

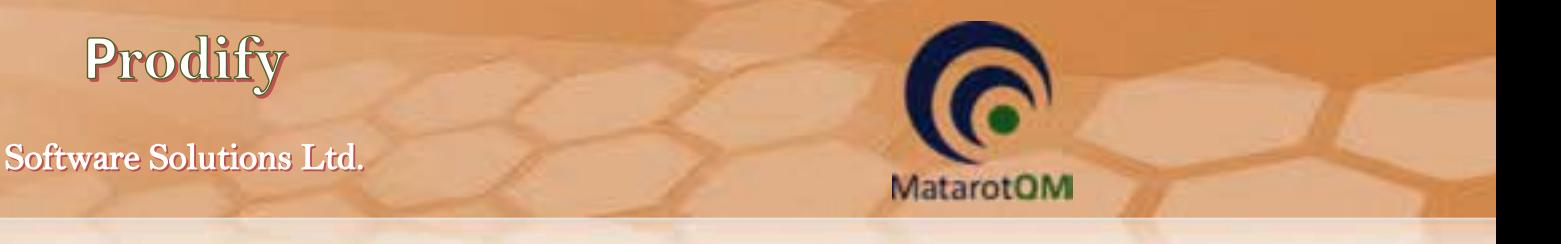

במידה וסומן "כן" בשדה **החוקר מבקש פטור או הקלה מהחתמת המשתתפים / ההורים על טופס הסכמה מדעת** ובשדה **החוקר מבקש פטור מחוברת לחוקר**, יופיעו שדות לנימוק בהם ניתן לבחור נימוק מוכן מהרשימה או להזין מלל חופשי בשדה.

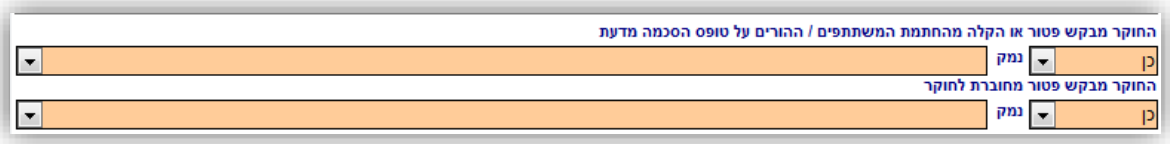

כמו כן, במחקר בתכשיר רפואי יש לסמן האם החברה תמשיך לספק רת התרופה לאחר סיום המחקר, כולל נימוק לאי אספקת מוצר המחקר בתום הניסוי במידת הצורך.

### 6.2.2 **הזנת פרטי התכשיר הרפואי**

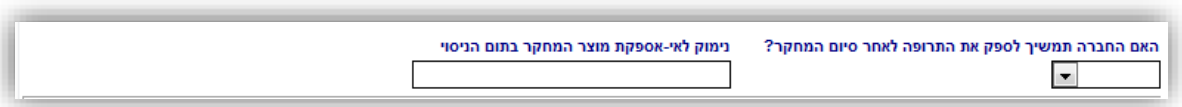

במחקר בתכשיר רפואי יש למלא את פרטי התכשיר לתכשיר אחד או יותר בניסוי.

חובה למלא שם תכשיר אחד לפחות )גנרי / מסחרי / קוד(, כאשר במידה ואחד השמות לא קיים לתכשיר יש להשאיר את השדה ריק. במידה והוזן שם מסחרי, הוא זה שיופיע בטפסים השונים כשם התכשיר. במידה ולא הוזן שם מסחרי, יופיע השם הגנרי. במידה והוזן שם קוד בלבד, יופיע שם הקוד בטפסים השונים. השדות תאור ההתוויה בניסוי זה, תאור מוצר המחקר, מינון ומשטר מינון הינם שדות מלל חובה בהם ניתן להזין מלל חופשי.

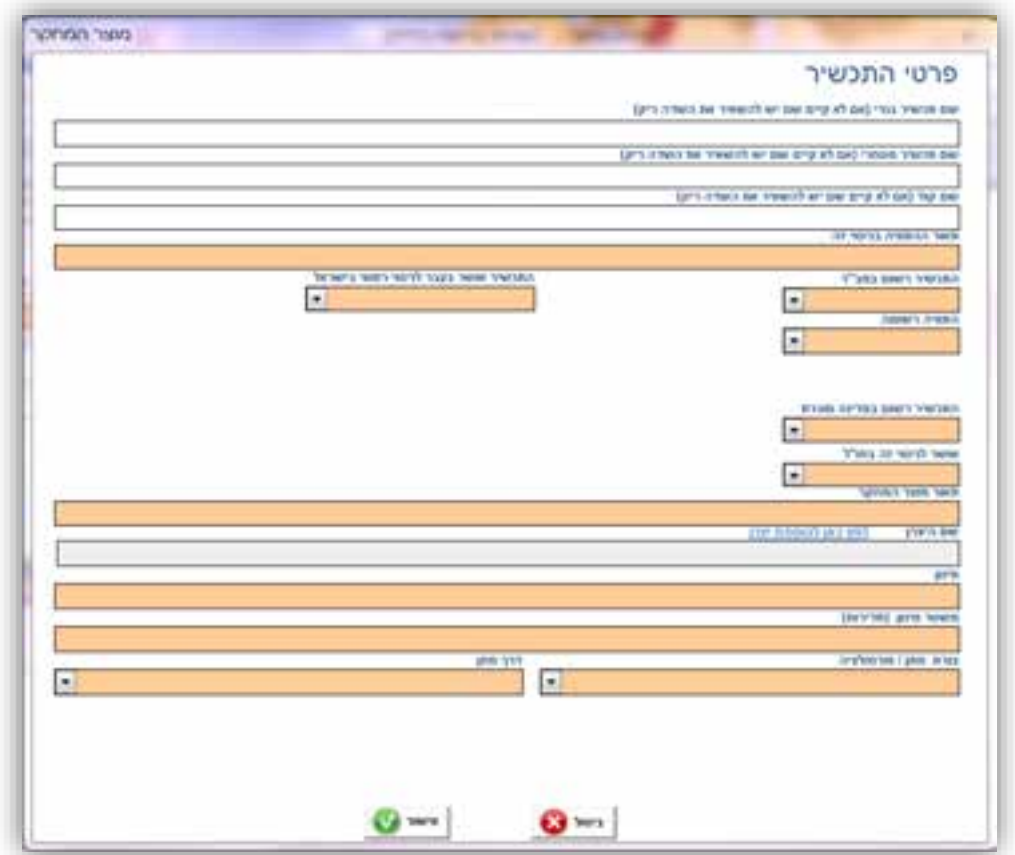

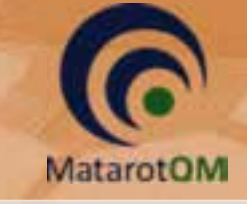

Prodify

### 6.3 **טופסי הגשה מחקר אמ"ר –**

#### 6.3.1 **הזנת פרטי האמ"ר**

בהוספת מוצר במחקר באמ"ר יש לרשום את שם האמ"ר, הדגם או פרטי התוכנה, הגרסה ותאור ההתוויה בניסוי לכל אמ״ר בנפרד.

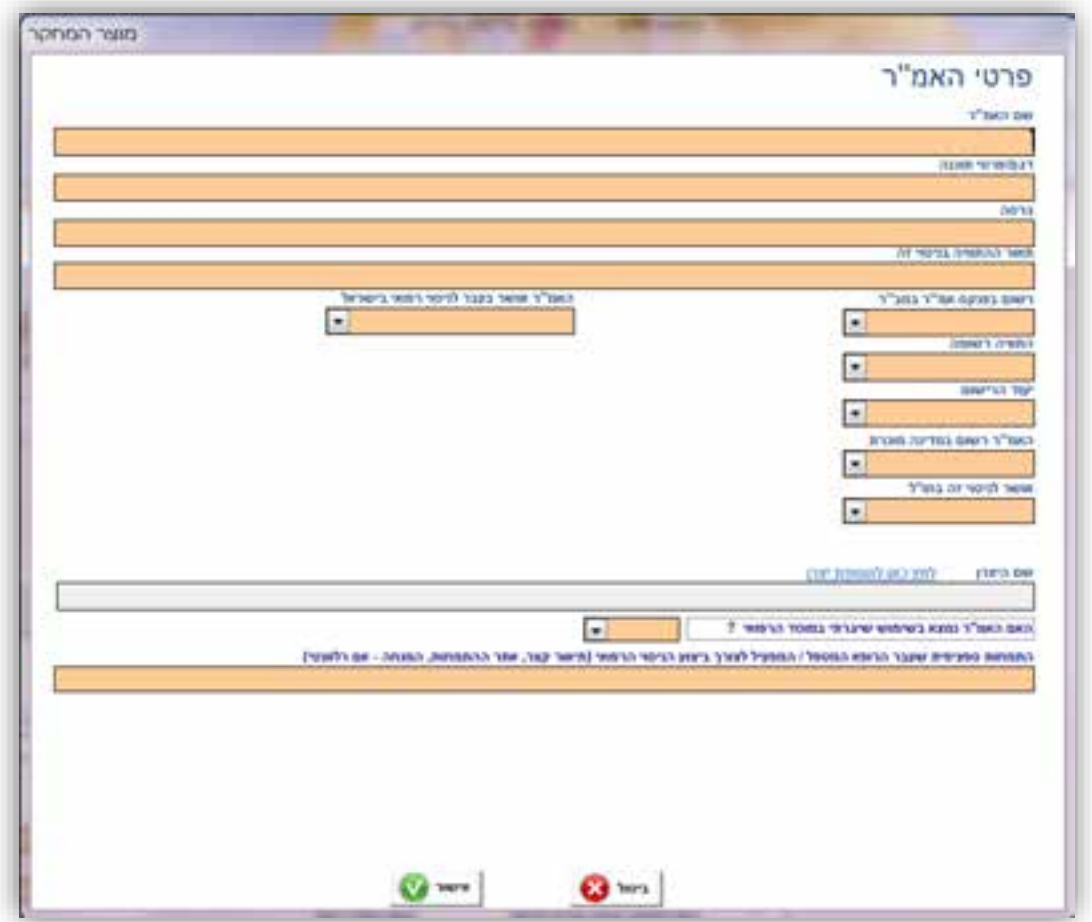

יש לסמן האם האמ"ר רשום במשרד הבריאות, אם כן, יש לרשום את מספר הרישום של האמ"ר.

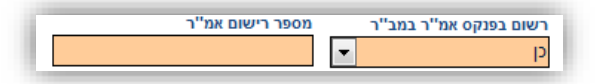

יש לסמן האם האמ"ר אושר בעבר לניסוי רפואי בישראל. כמו כן, יש לסמן האם קיימת התוויה רשומה לאמ"ר במשרד הבריאות, אם כן יש לרשום את תיאור ההתוויה.

בנוסף, יש לרשום את ייעוד הרישום ולסמן האם האמ"ר רשום במדינה מוכרת או אושר לניסוי זה בחו"ל, כאשר במידה ונבחר "כן" בשדות אלו, יש להוסיף מדינות בהתאם בשדה המתאים המופיע.

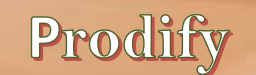

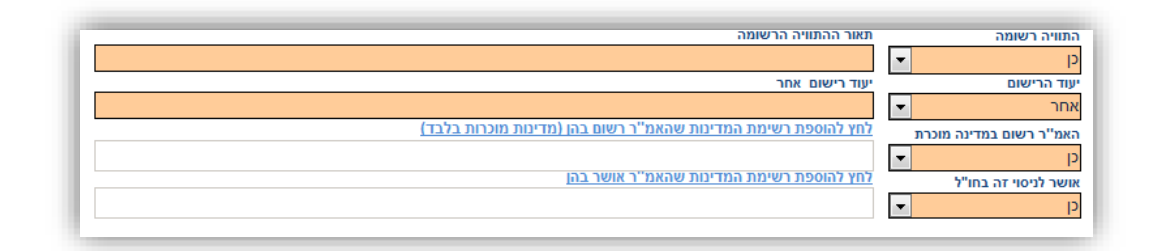

נוסף על כך, יש לסמן האם האמ״ר נמצא בשימוש שיגרתי במוסד הרפואי בו מתקיים הניסוי, במידה וכן יש לסמן האם השימוש באמ״ר בניסוי הרפואי יהיה כפי שמקובל במוסד לגבי אותו אמר או באופן שימוש אחר.

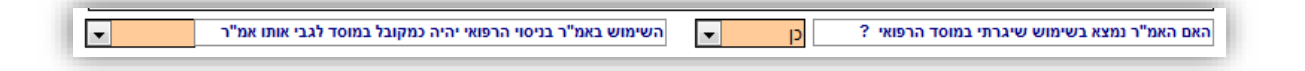

#### 6.4 **טופסי הגשה מחקר גנטי –**

**MatarotOM** 

בהזנת נתוני המחקר במחקר גנטי, יש לבחור את סיווג המחקר האחד המתאים )גנטי / כלל גנומי / פרמקוגנטי( בהתאם להגדרות משרד הבריאות, כמו גם סימון האם נעשה שימוש במאגרי דגימות, וסימון באם המחקר עוסק בפריון האישה.

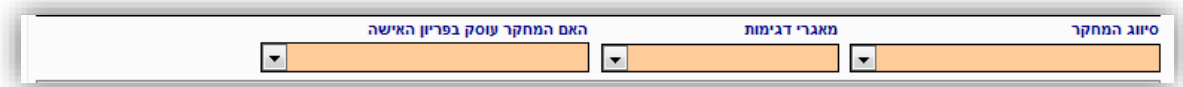

יש לסמן האם החוקר מבקש פטור או הקלה מהחתמת המשתתפים או ההורים על טופס הסכמה מדעת, תוך נימוק קצר במידה וכן.

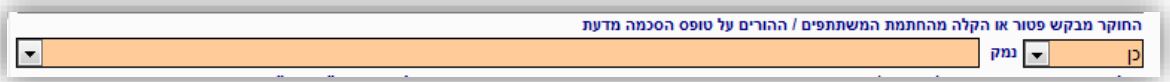

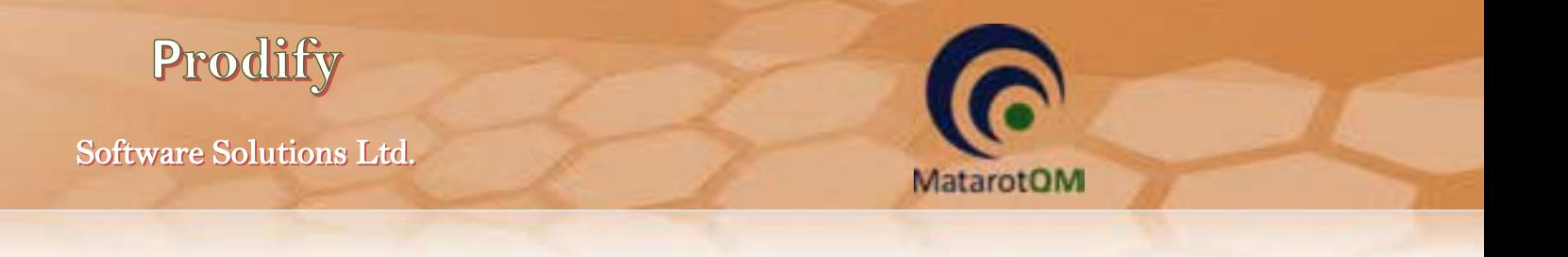

יש לסמן האם המחקר כולל איסוף , אחסון ו בדיקת דגימות DNA/RNA ,. או שניהם

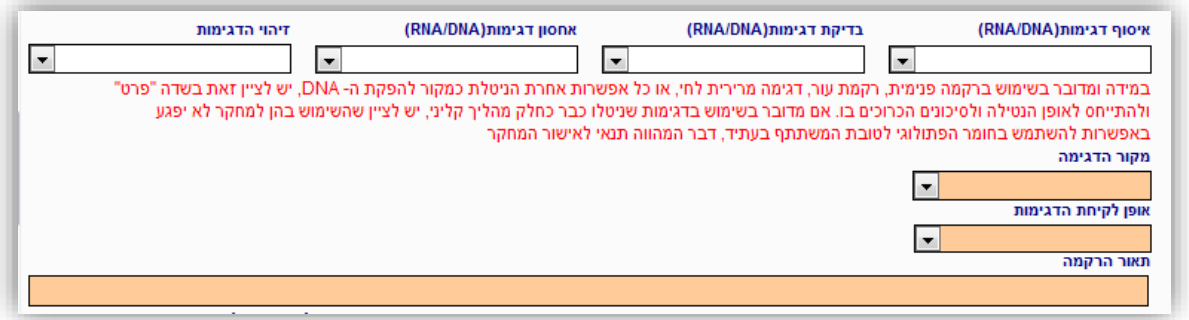

כמו כן, יש לציין את מקור הדגימה ואופן לקיחת הדגימה, תוך בחירת אפשרות מתאימה מהרשימה או בחירה ב"אחר", במידה והאפשרות לא קיימת או יש צורך בבחירת יותר מאפשרות אחת, ולפרט בהתאם.

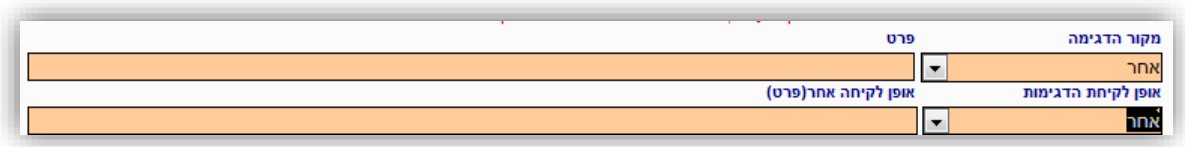

בהמשך לכך יש לפרט את כל הפרטים הנוגעים לאיסוף,אחסון ושמירת הדגימות, הגורמים בעלי הגישה לקידוד הדגימות, המעבדות המבצעות את הבדיקות והגורמים האחראים לכך. השדות אינם שדות חובה, אך יש לפרט ככל האפשר בהתאם לדרישות משרד הבריאות.

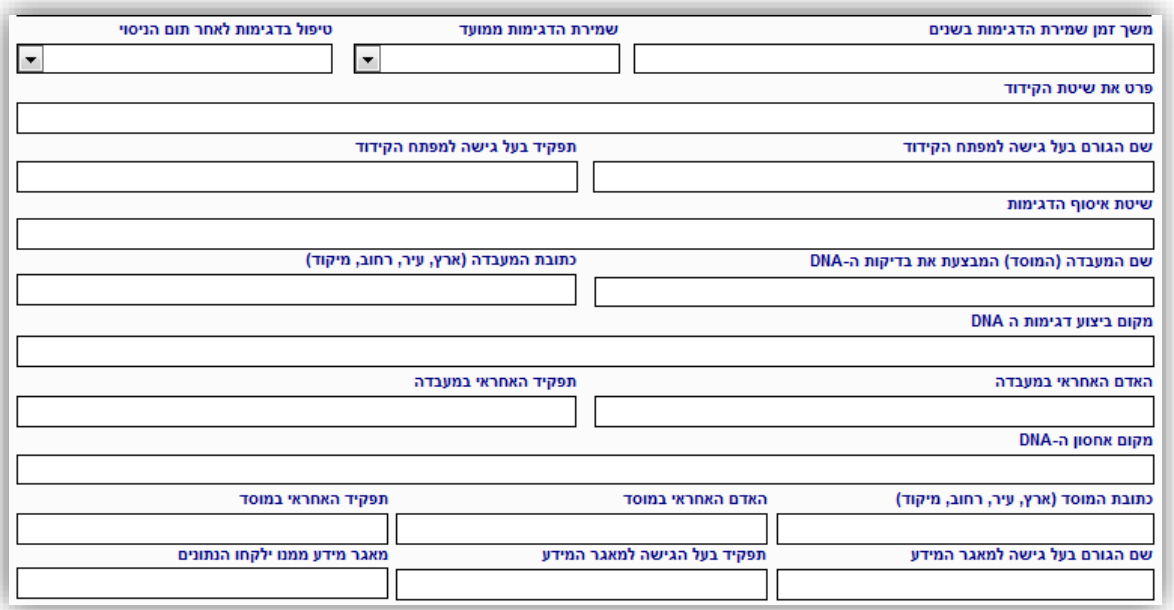

יש לסמן האם המחקר במרכז זה כרוך בביצוע בדיקה גנטית קלינית להפקת מידע גנטי מזוהה אודות המשתתף או בדיקה רפואית אחרת או מתן טיפול.

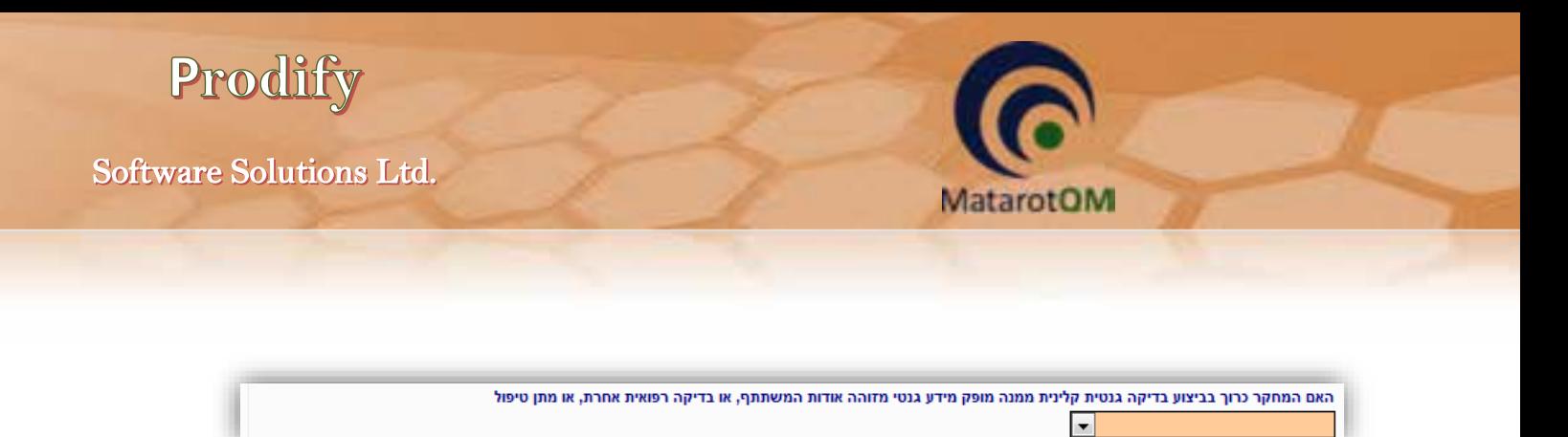

#### 6.5 **טופסי הגשה – מחקר ללא מוצר מחקר**

במחקר ללא מוצר מחקר יש לסמן האם המחקר כולל איסוף רקמות / דגימות.

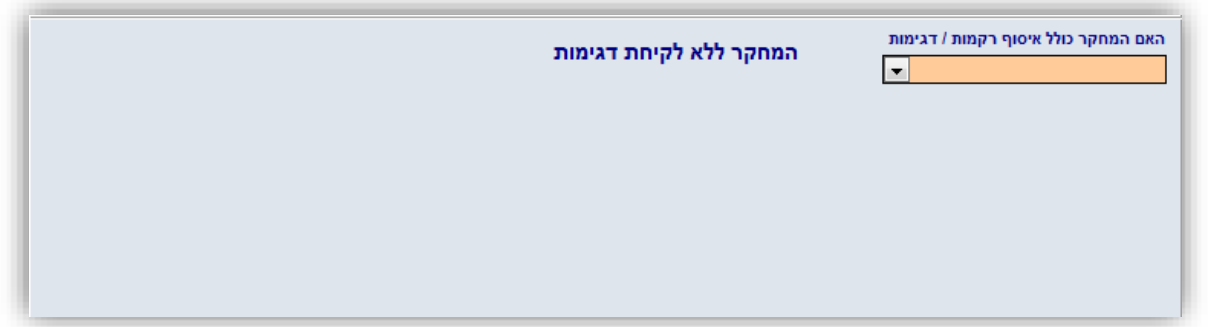

באם המחקר כן כולל איסוף רקמות / דגימות יופיעו שדות נוספים לפירוט נתוני הזיהוי לדגימות ואופן שמירתם .

במחקרים בהם נלקחות דגימות, יש לסמן האם הדגימות מזוהות / מקודדות / לא מזוהות, מקום ומשך שמירתן, כמו גם שיטת הגידוד, נתוני הגורם בעל הגישה למפתח הקידוד ומקורה הביולוגי של הדגימה.

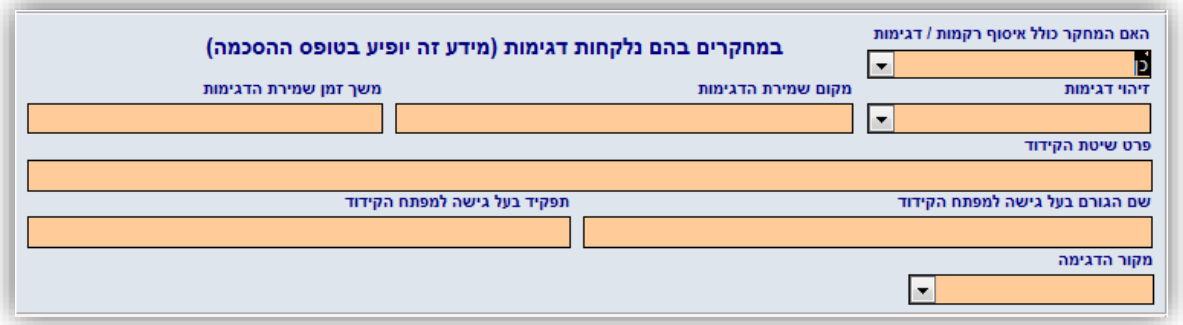

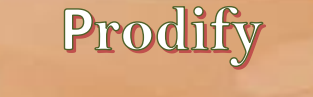

במחקרים בהם נאסף מידע ממאגר קיים, תיק רפואי או ארכיון יש לסמן "כן" בשדה המתאים ויופיעו שדות נוספים בהתאם. יש לסמן האם פרטים אישיים הנוגעים למידע מהמאגר יהיו מזוהים / מקודדים / לא מזוהים, כמו גם לפרט את שיטת הקידוד, נתוני הגורם בעל הגישה למפתח הקידוד ונתוני מאגר המידע ממנו יילקחו הנתונים.

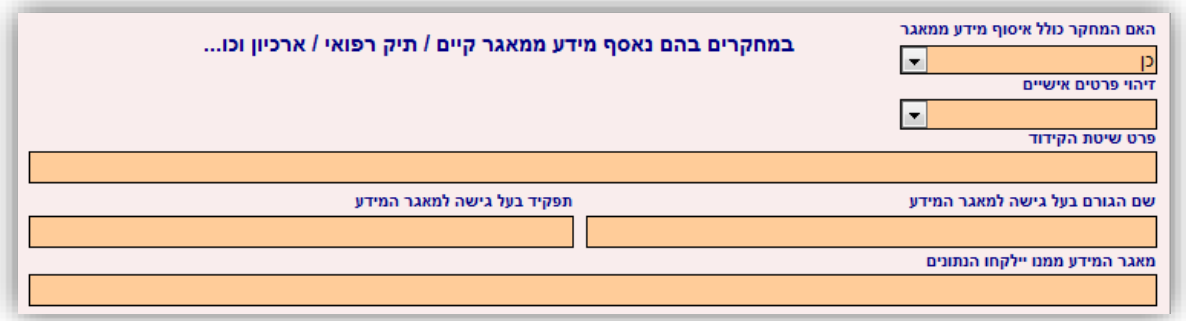

באם המחקר הינו ללא איסוף מידע ממאגר, יש לסמן "לא" בשדה המתאים.

**MatarotOM** 

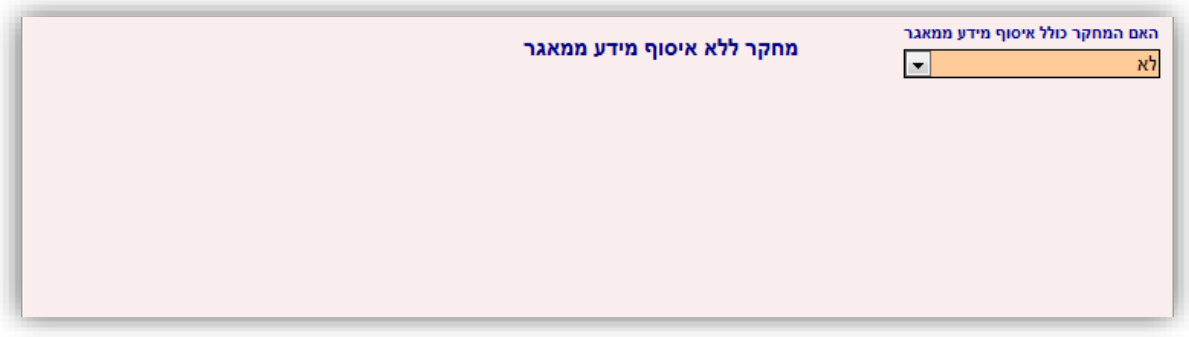

### 6.6 **טופסי הגשה – מחקר נתונים ושאלונים**

במחקרים בהם נאסף מידע ממאגר קיים, תיק רפואי או ארכיון יש לסמן "כן" בשדה המתאים ויופיעו שדות נוספים בהתאם. יש לסמן האם פרטים אישיים הנוגעים למידע מהמאגר יהיו מזוהים / מקודדים / לא מזוהים, כמו גם לפרט את שיטת הקידוד, נתוני הגורם בעל הגישה למפתח הקידוד ונתוני מאגר המידע ממנו יילקחו הנתונים.

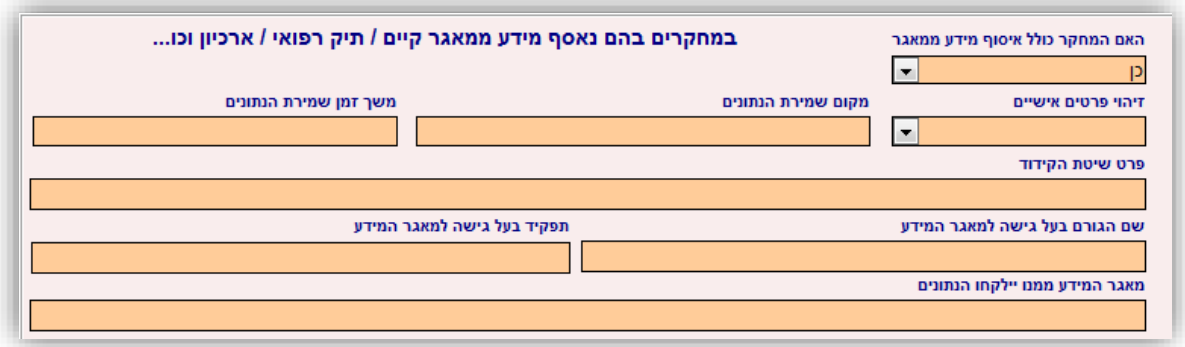

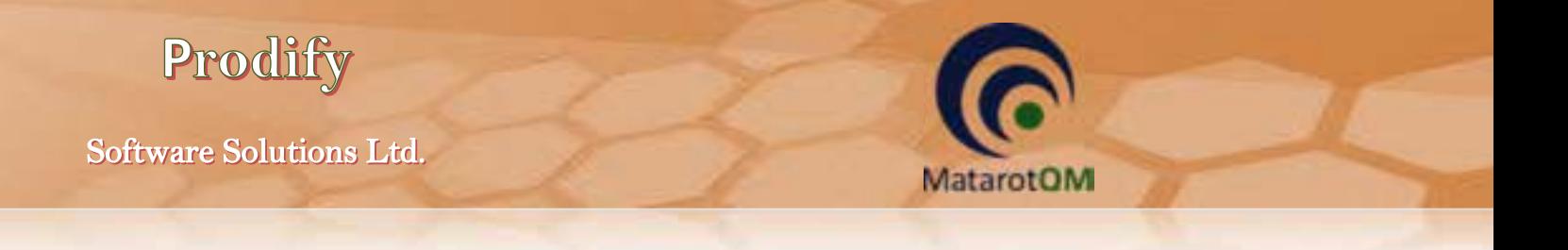

באם המחקר הינו ללא איסוף מידע ממאגר, יש לסמן "לא" בשדה המתאים.

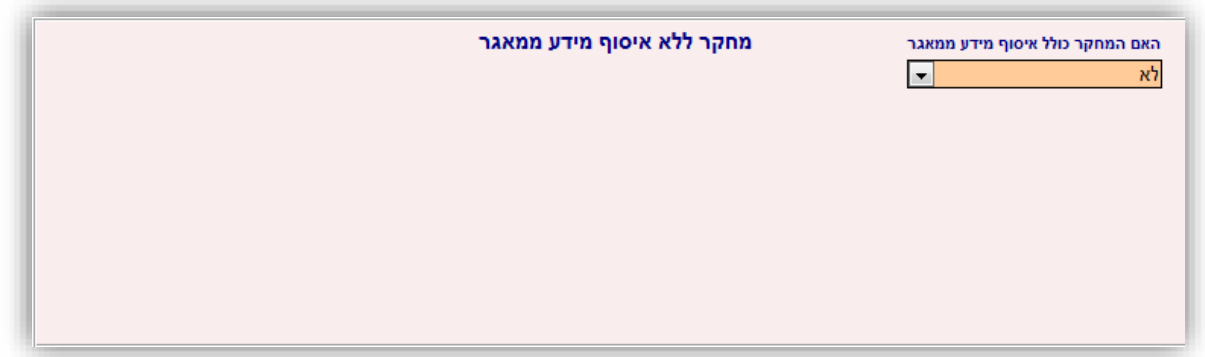

### 6.7 **טופסי הגשה – תרפיות מתקדמות**

במחקר בתרפיות מתקדמות יש לסמן האם המחקר משולב עם מוצר נוסף שאינו תרפיות בהתאם לנהלי משרד הבריאות )לדוגמא תכשיר או אמ"ר( כך שתיתנן האפשרות להזנת מוצרים אחרים באמצעות הכפתור **הוסף מוצר**, עם טפסים בהתאם לסוג המוצר במחקר המשולב.

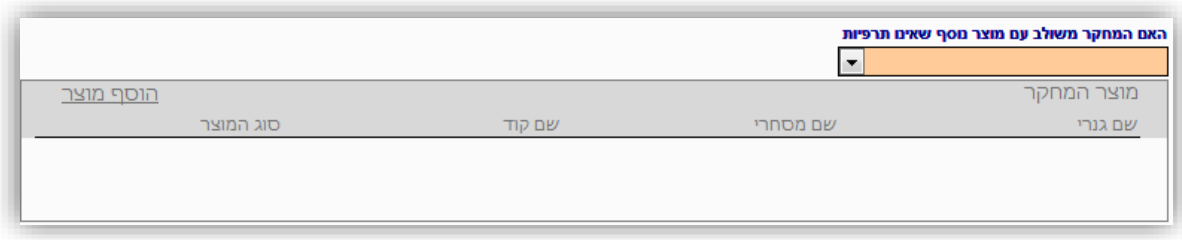

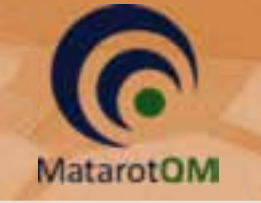

### 6.7.1 **הזנת פרטי מוצר תרפיות מתקדמות**

יש להזין את פרטי המוצר בשדות הרלוונטיים. כאשר חובה למלא שם תכשיר אחד לפחות (גנרי / מסחרי / קוד), כאשר במידה ואחד השמות לא קיים לתכשיר יש להשאיר את השדה ריק. במידה והוזן שם מסחרי, הוא זה שיופיע בטפסים השונים כשם התכשיר. במידה ולא הוזן שם מסחרי, יופיע השם הגנרי. במידה והוזן שם קוד בלבד, יופיע שם הקוד בטפסים השונים.

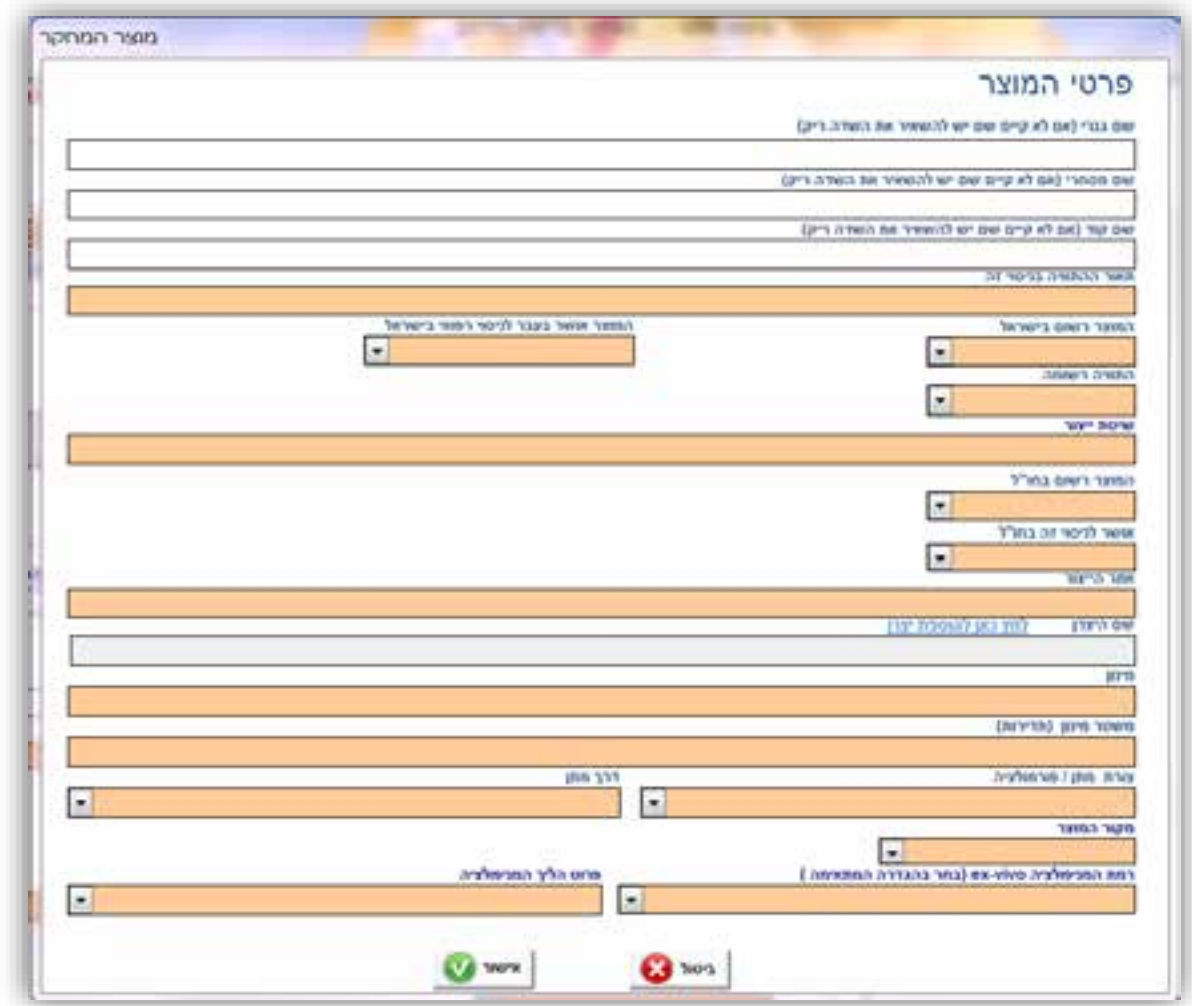

השדות לתאור ההתוויה בניסוי זה, תאור מוצר המחקר, מינון ומשטר מינון הינם שדות מלל חובה בהם ניתן להזין מלל חופשי. יש לבחור את מקור המוצר הרלוונטי (אלוגנאי / אוטולוגי) והן לסמן את ההגדרה המתאימה לרמת המניפולציה )מזערית / יותר ממזערית( ופירוט הליך המניפולציה באנגלית בהתאם.

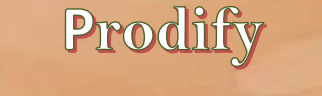

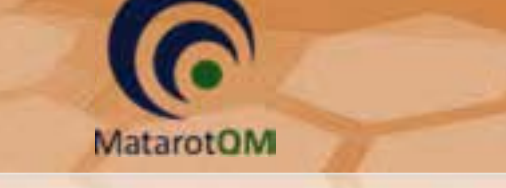

### .7 **לשונית 'מסמכים וגרסאות'**

1.1 במחקר תכשיר / אמ"ר / תרפיות יש לכלול בחבילת ההגשה פרוטוקול, תקציר פרוטוקול, טופס הסכמה מדעת, חוברת לחוקר וטופס 11 בהתאם לדרישות על פי נוהל משרד הבריאות וניתן לצרף תוספות למסמכי החובה. את כל מסמכי החובה יש לצרף למחקר בלשונית 'מסמכים וגרסאות' בשדה המתאים בלחיצה על הכפתור **מסמך חדש** .

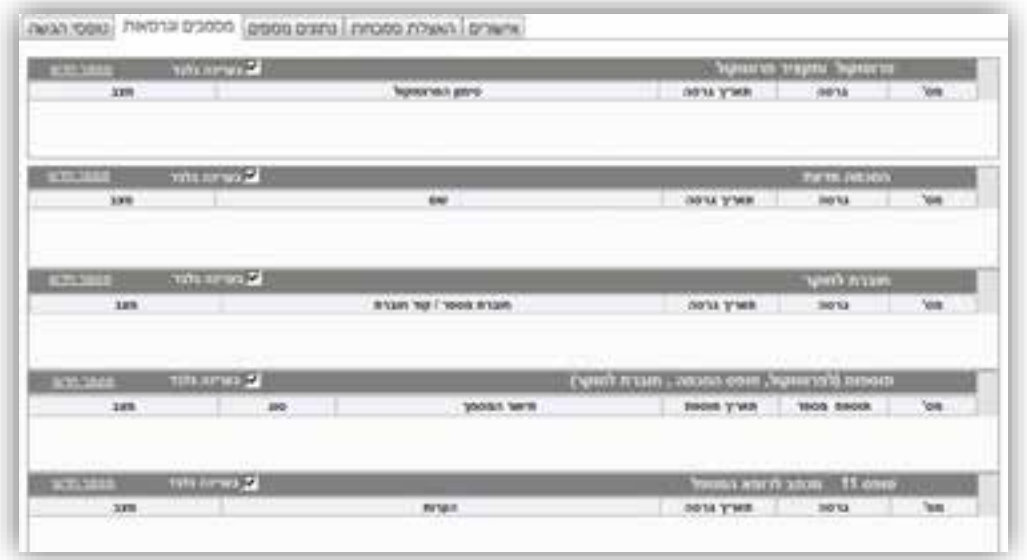

1.2 במחקר ללא מוצר מחקר יש לכלול בחבילת ההגשה פרוטוקול, תקציר פרוטוקול, טופס הסכמה מדעת, וטופס 11 בהתאם לדרישות על פי נוהל משרד הבריאות וניתן לצרף תוספות למסמכי החובה. את כל מסמכי החובה יש לצרף למחקר בלשונית 'מסמכים וגרסאות' בשדה המתאים בלחיצה על הכפתור **מסמך חדש** .

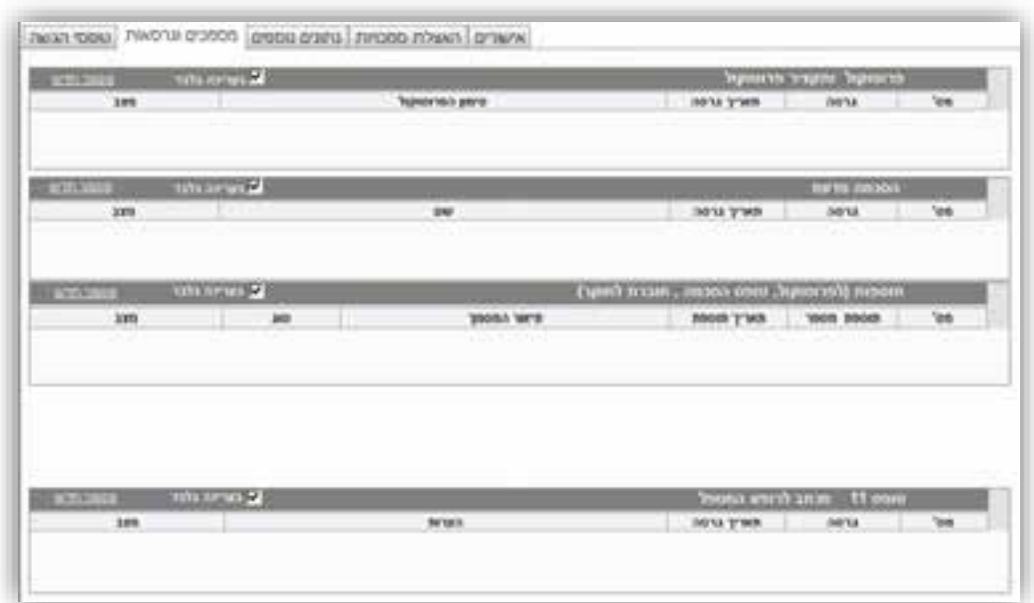

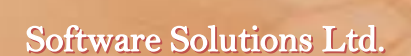

1.3 במחקר נתונים ו שאלונים יש לכלול בחבילת ההגשה פרוטוקול, תקציר פרוטוקול וטופס הסכמה מדעת בהתאם לדרישות על פי נוהל משרד הבריאות וניתן לצרף תוספות למסמכי החובה. את כל מסמכי החובה יש לצרף למחקר בלשונית 'מסמכים וגרסאות' בשדה המתאים בלחיצה על הכפתור **מסמך חדש** .

**MatarotOM** 

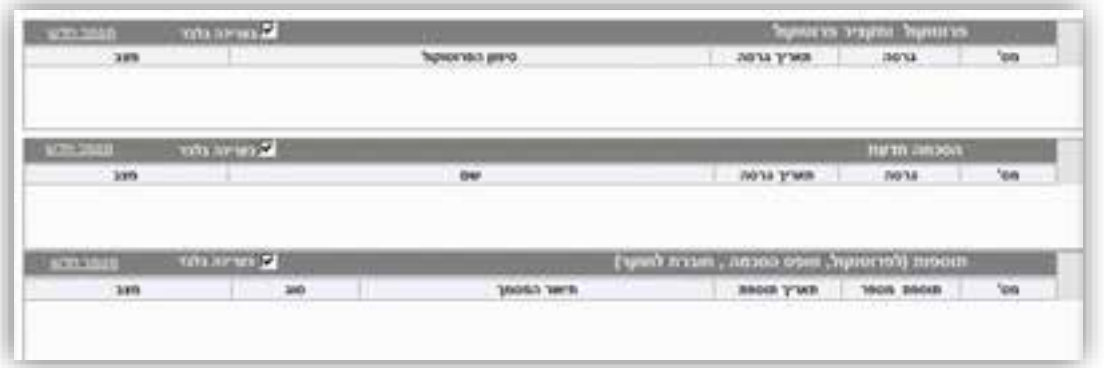

### 7.1 **טעינת פרוטוקול ותקציר**

בלחיצה על הכפתור **מסמך חדש** בשדה פרוטוקול ותקציר פרוטוקול נפתח חלון להוספת נתוני פרוטוקול מחקר בו יש להזין גרסה, תאריך גרסה וסימון הפרוטוקול בהתאם.

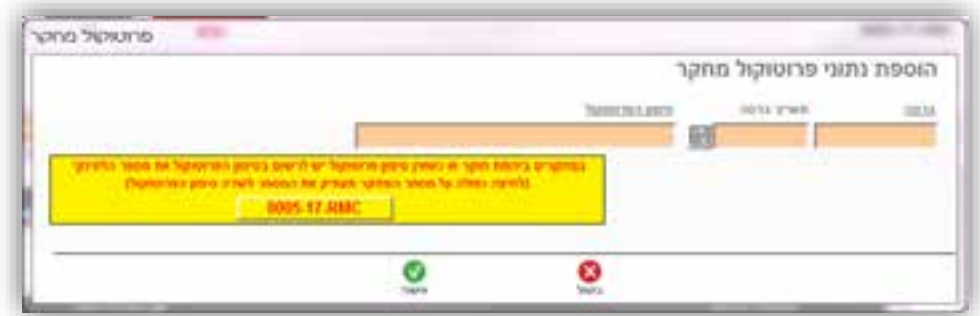

לאחר הזנת נתוני הפרוטוקול נפתח חלון להוספת תקציר פרוטוקול המחקר. בחלון זה ניתן לבחור את **מקור התקציר** .

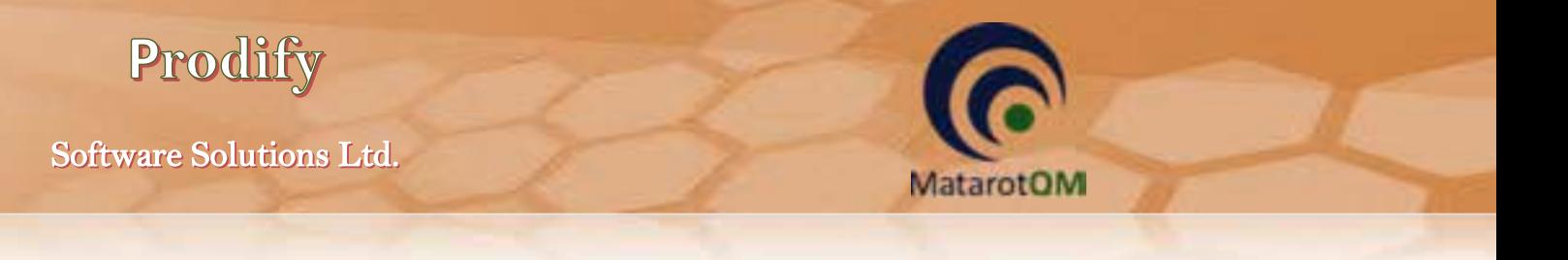

אם מקור התקציר ב**תוכנת מטרות** יש צורך להזין את כלל השדות בטופס המופיע.

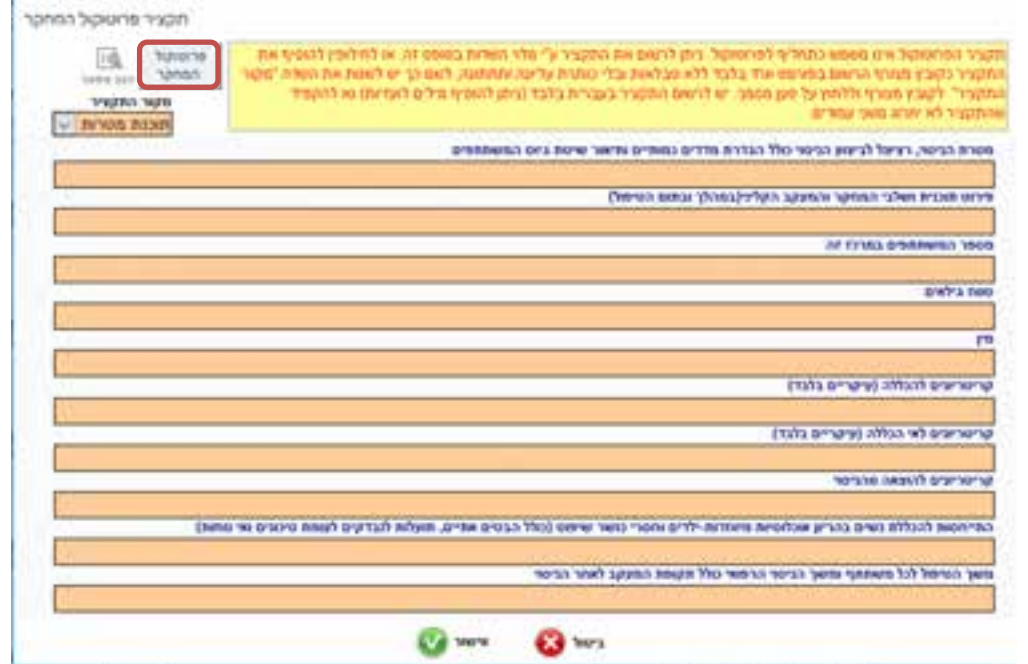

באם מקור התקציר ב**קובץ מצורף** יש לטעון קובץ WORD המכיל מלל בלבד )ללא טבלאות וללא עיצוב כותרות ופסקאות(.

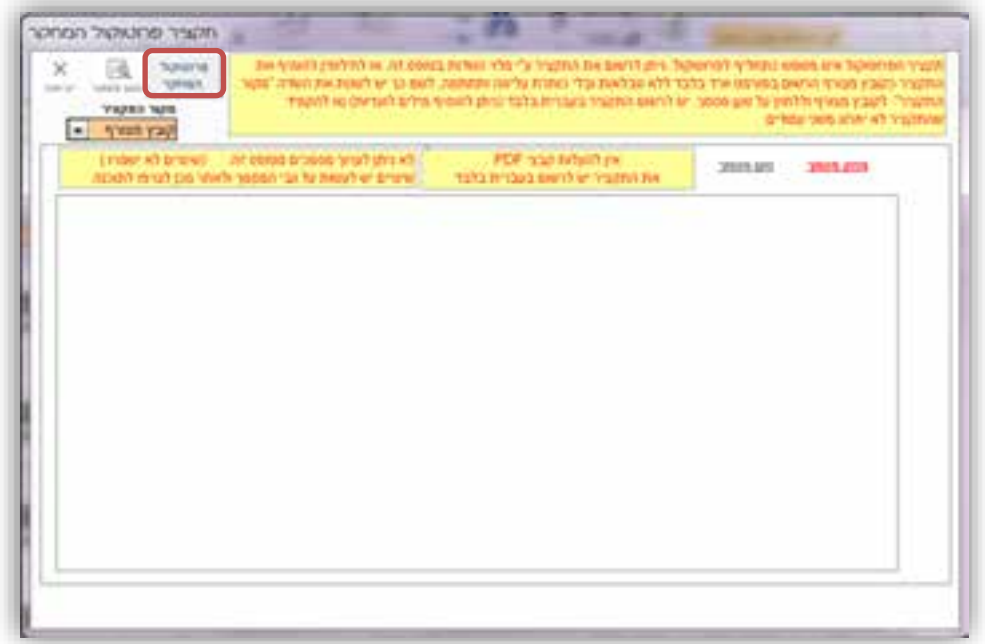

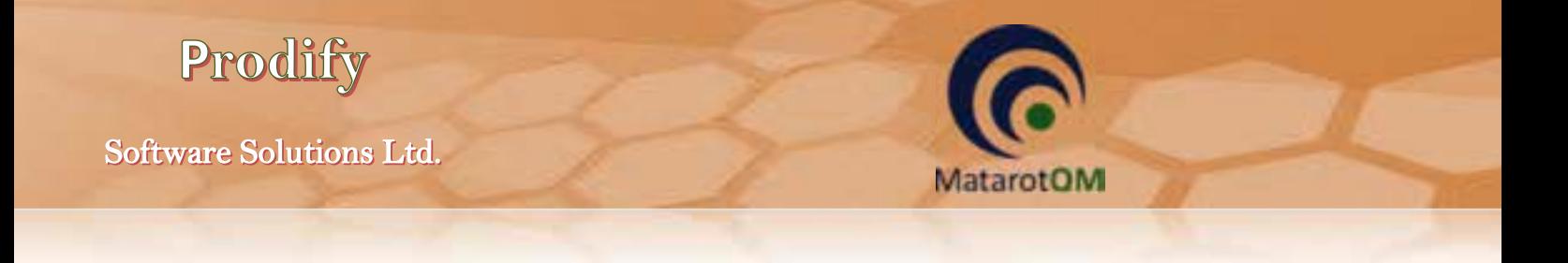

לאחר הזנת התקציר ניתן ללחוץ על הכפתור **פרוטוקול המחקר** לטעינת הפרוטוקול בחלון המתאים.

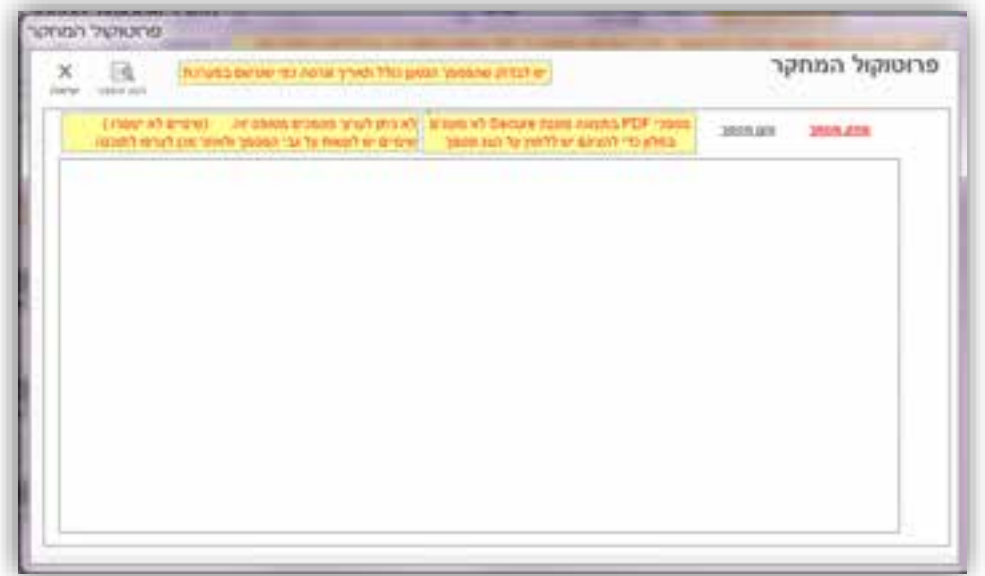

## 7.2 **הזנת טופס הסכמה מדעת**

בלחיצה על הכפתור **מסמך חדש** בשדה הסכמה מדעת נפתח חלון להוספת נתוני כתב הסכמה מדעת בו יש להזין גרסה, תאריך גרסה, שם / הערה ולבחור שפה ואוכלוסיית יעד.

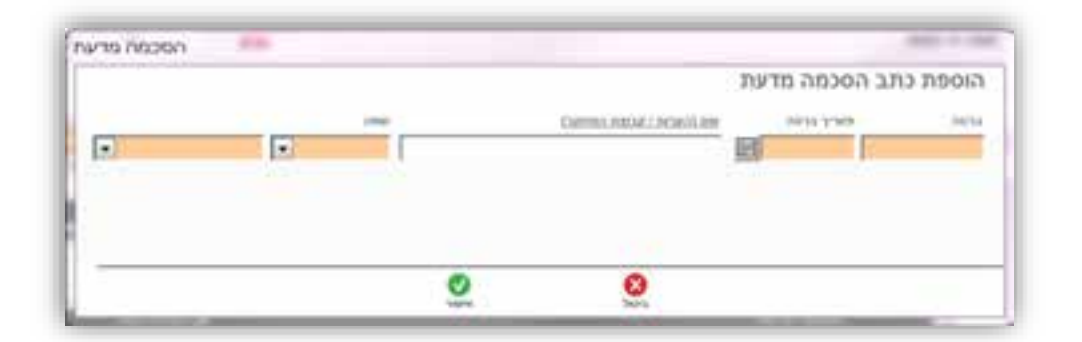

לאחר הזנת נתוני כתב ההסכמה יש לבחור את **מקור טופס ההסכמה** .

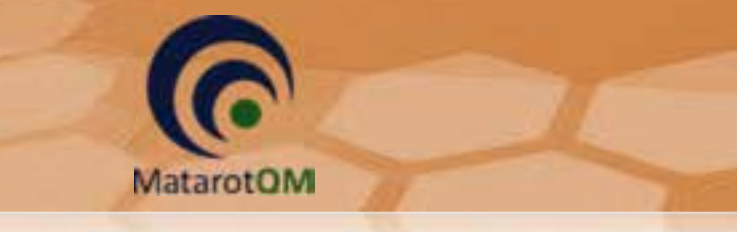

Prodify

אם מקור כתב ההסכמה ב **תוכנת מטרות** יש צורך להזין את כלל השדות בטופס המופיע.

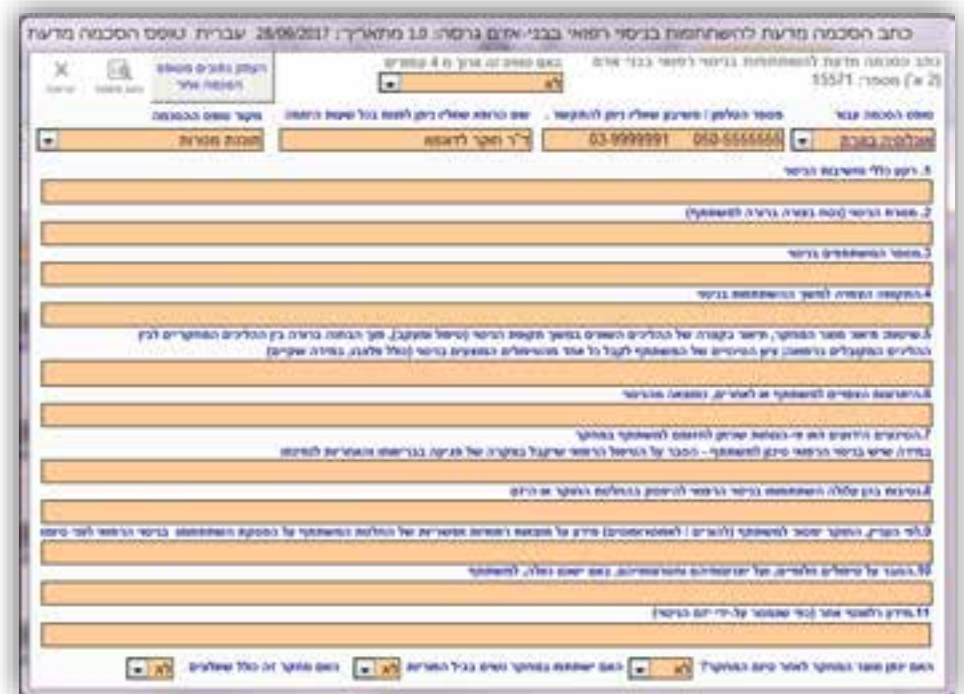

אם מקור כתב ההסכמה ב**קובץ מצורף** יש לטעון קובץ בהתאם.

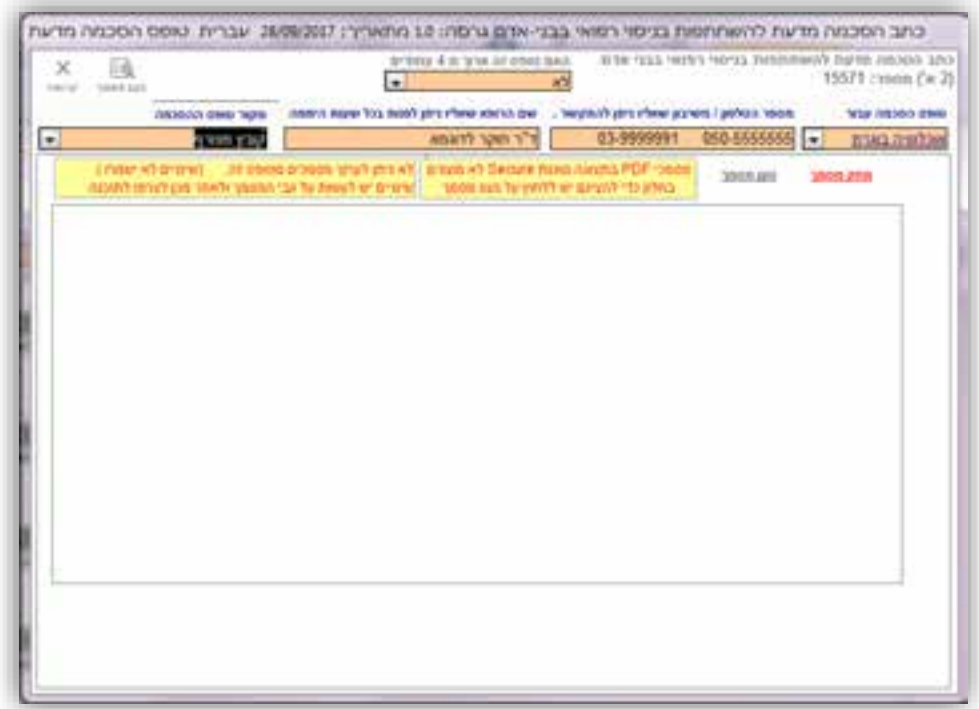

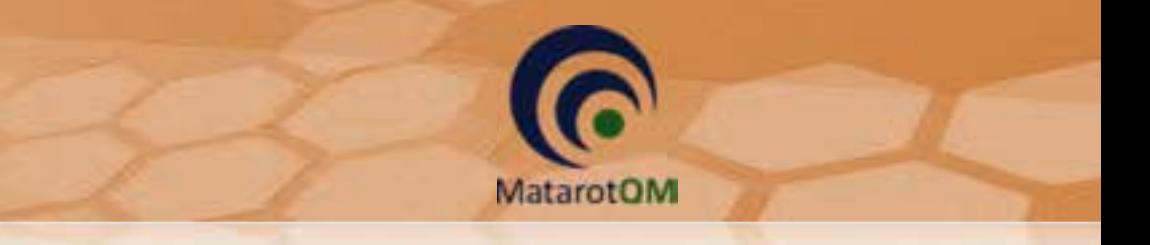

# 7.3 **טעינת חוברת לחוקר**

בלחיצה על הכפתור **מסמך חדש** בשדה חוברת לחוקר נפתח חלון לרישום נתוני חוברת לחוקר בו יש להזין גרסה, תאריך גרסה ושם/קוד החוברת בהתאם למחקר.

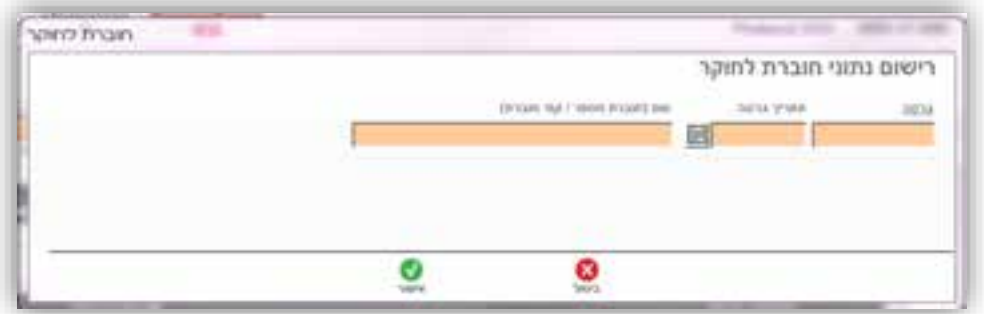

לאחר מכן נפתח חלון לטעינת הקובץ בהתאם.

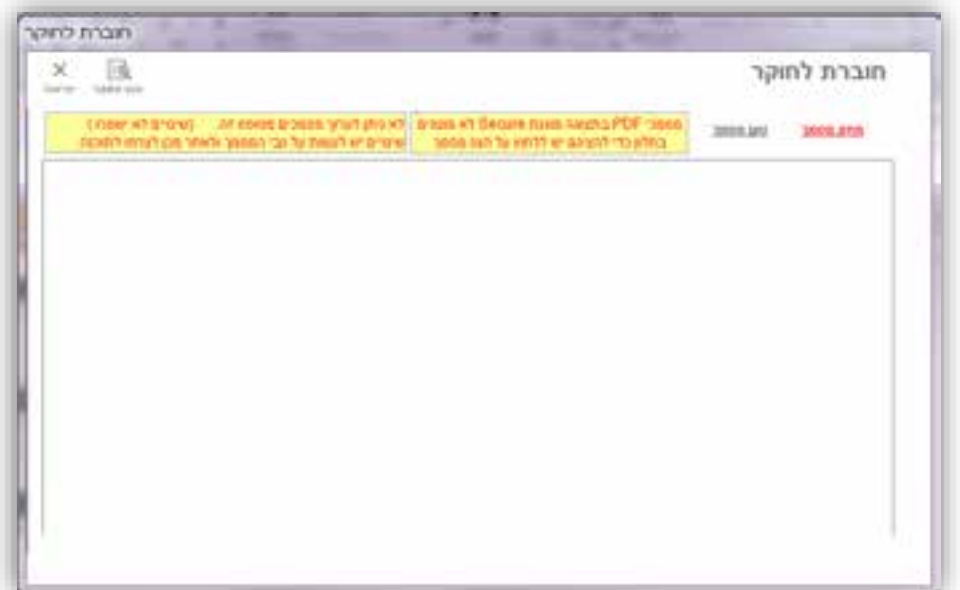

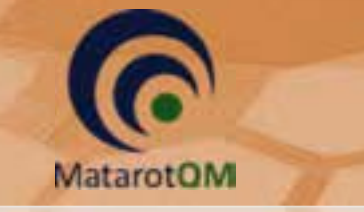

## 7.4 **טעינת תוספות )לפרוטוקול, טופס הסכמה, חוברת לחוקר(**

בלחיצה על הכפתור **מסמך חדש** בשדה תוספות נפתח חלון להזנת נתונים לתוספות למסמכי חובה )פרוטוקול, טופס הסכמה, חוברת לחוקר( בו יש להזין גרסה, תאריך המסמך, תאור המסמך ולבחור את שיוך התוספת למסמך החובה המתאים.

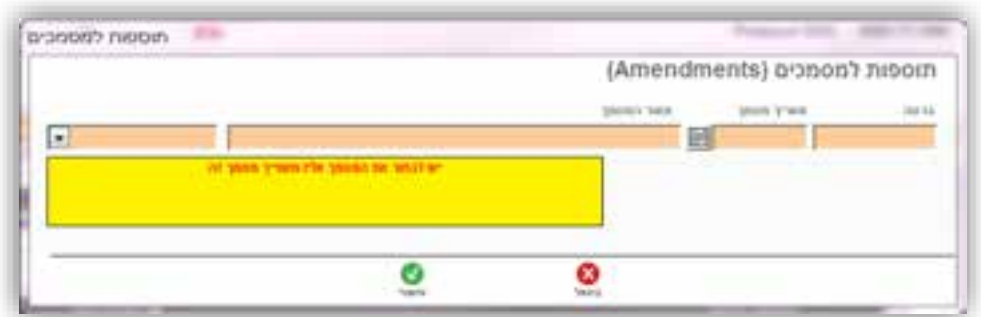

לאחר מכן נפתח חלון לטעינת הקובץ בהתאם.

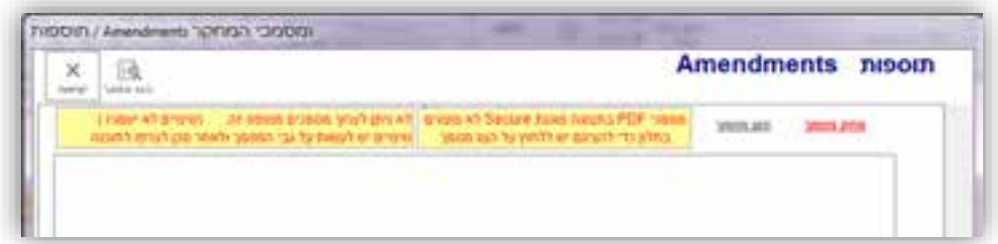

### 7.5 **טעינת טופס 11 – מכתב לרופא המטפל**

בלחיצה על הכפתור **מסמך חדש** בשדה טופס 11 נפתח חלון לרישום נתוני טופס 11 מכתב לרופא המטפל בו יש להזין גרסה, תאריך גרסה ושם/הערה.

שימו לב! באופן אוטומטי יופיע שם המסמך "טופס 11" בשדה הערות, ניתן לשנות זאת במידת הצורך אך מומלץ \* לא למחוק שדה זה.

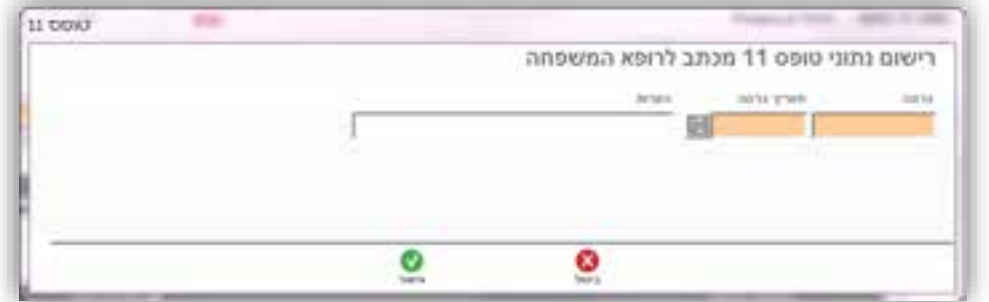

לאחר הזנת נתוני טופס 11 יש לבחור את מקור הטופס.

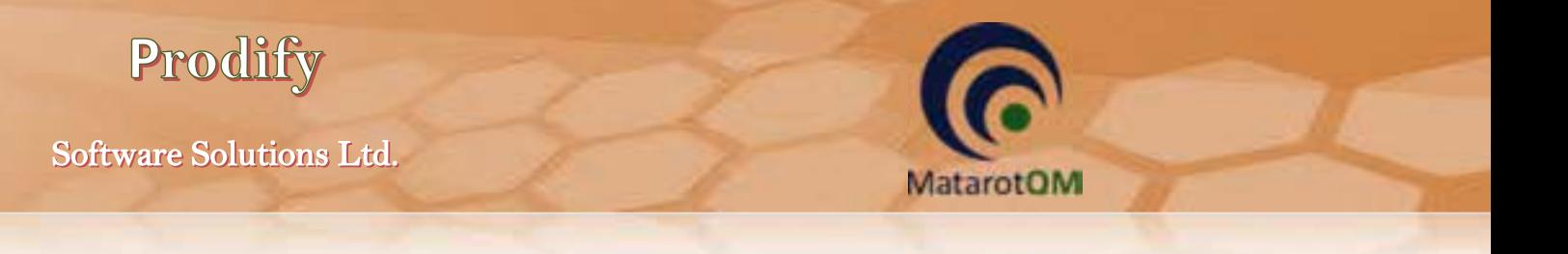

אם מקור טופס 11 ב **תוכנת מטרות** יש צורך להזין את כלל השדות בטופס המופיע.

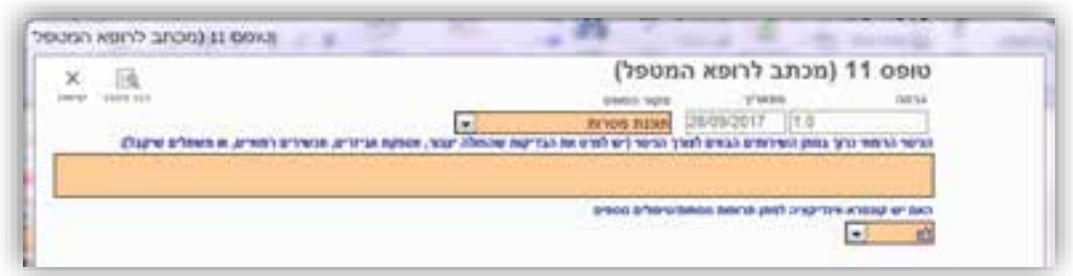

אם מקור טופס 11 ב **קובץ מצורף** יש לטעון קובץ בהתאם.

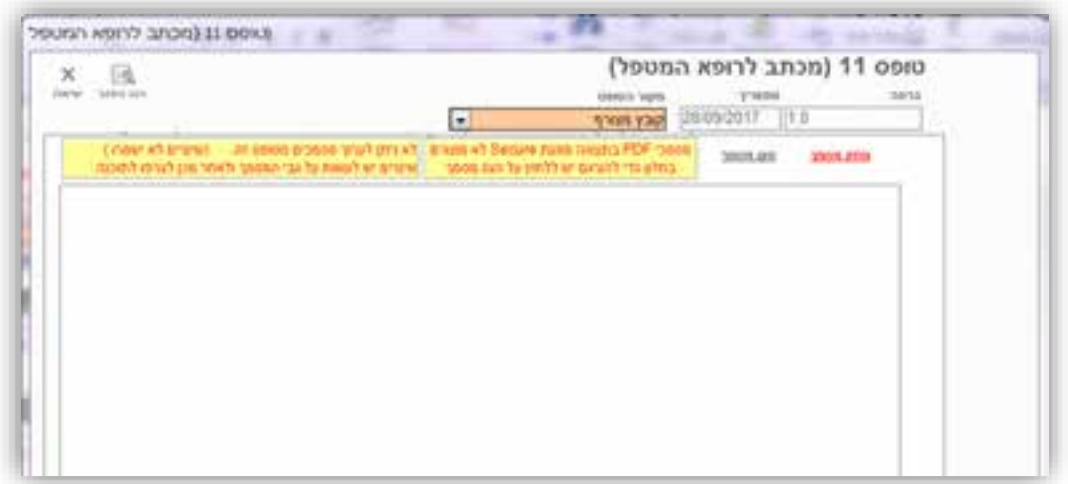

### 7.6 **מעקב אחר גרסאות מסמכים**

לאחר הזנת כלל המסמכים הנדרשים ניתן לעקוב אחר גרסאות המסמכים השונים בלשונית מסמכים וגרסאות.

כל עוד המחקר במצב חדש או במצב עריכה יופיעו המסמכים הנמצאים במצב 'בעריכה' בלבד.

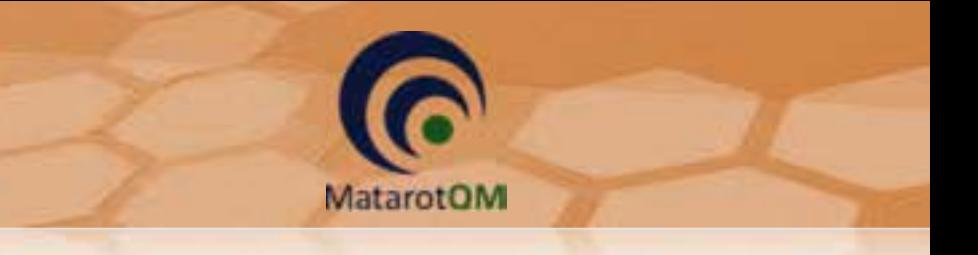

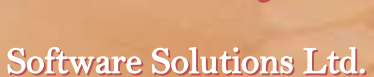

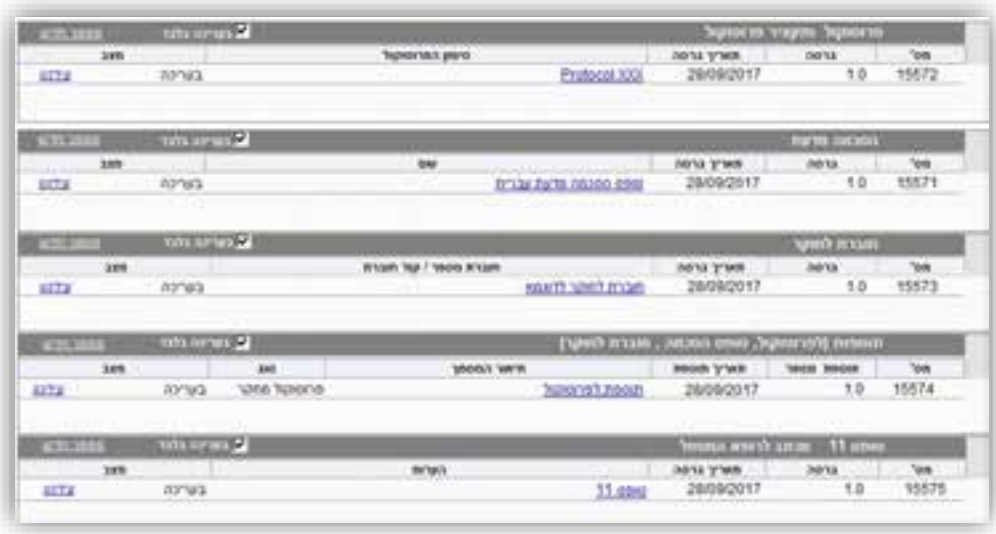

כל עוד המחקר מאושר או במצב מאושר בהתניה יופיע המסמכים הנמצאים במצב 'מאושר' בלבד.

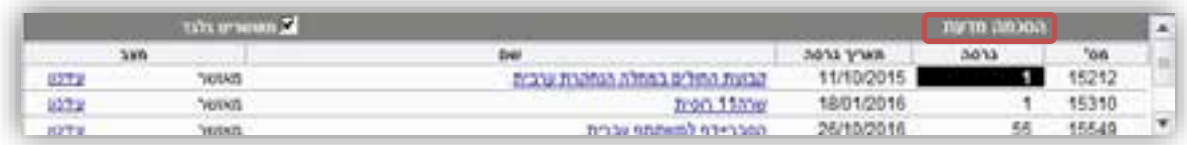

על מנת לצפות במסמכים שנמצאים במצב 'לא בתוקף' או 'לא מאושר' יש ללחוץ לחיצה כפולה על כותרת השדה לפתיחת חלון לניהול הגרסאות. בחלון זה ניתן להסיר את הסימון V מהשדה מאושרים בלבד על מנת לצפות בכלל הגרסאות במצבים השונים.

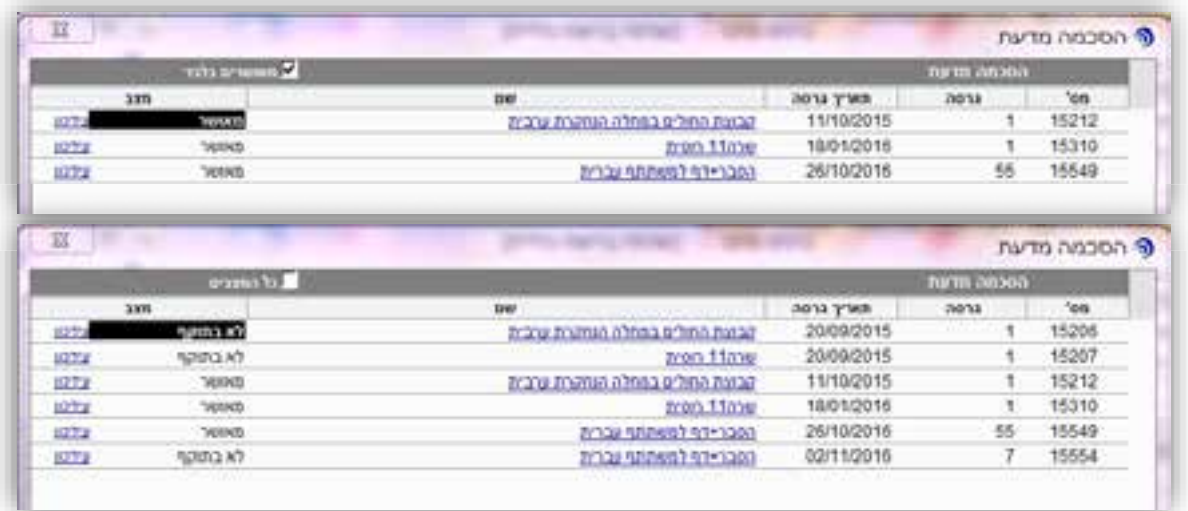

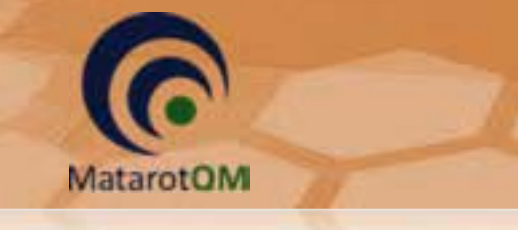

### .8 **הוספת מסמכים נלווים**

בלחיצה על הכפתור מסמכי המחקר ניתן לצפות בכלל המסמכים שהוטענו למחקר )כולל מסמכי החובה שהוטענו מלשונית 'מסמכים וגרסאות') והן להוסיף מסמכים נלווים (שאינם מסמכי חובה).

\*שימו לב! לאחר שהמחקר נדון בבקשה חדשה בוועדת הלסינקי לא ניתן להוסיף מסמכים נלווים באופן חופשי. כלומר, הוספת מסמכים למחקר הנמצא במצב "מאושר" / "מאושר ע"י הועדה" / "מאושר בהתניה" תתבצע אך ורק באמצעות דיווח מתאים על שינוי באמצעות טופס 12 או טופס רלוונטי אחר בלשונית 'דיווחים אירועים ובקשות לשינויים'. כל מסמך המצורף למחקר לאחר הדיון הראשון בבקשה חדשה חייב לעבור דרך הועדה ולקבל החלטה מהועדה.

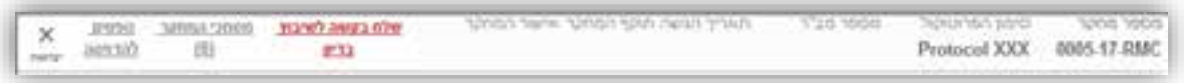

בחלון מסמכי המחקר ניתן לצפות בכלל המסמכים במחקר, ובמחקרים הנמצאים במצב "חדש" או "בעריכה" ניתן להוסיף מסמכים בשני אופנים, הוספת מסמך בודד והוספת מסמכים מרובים.

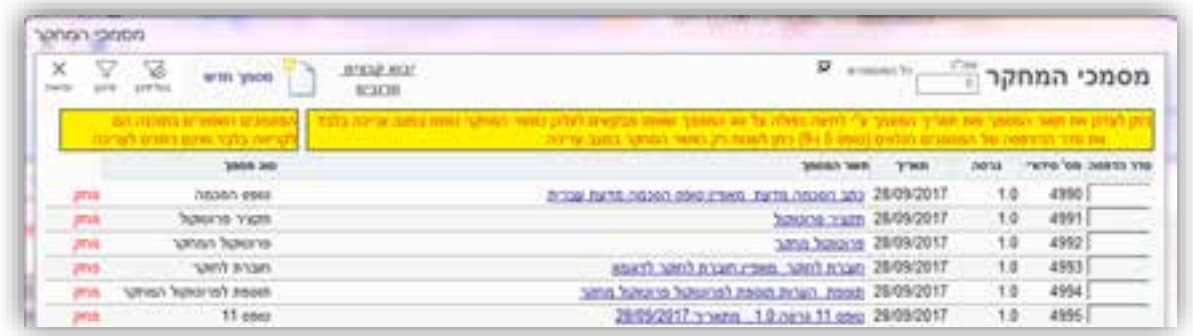

### 8.1 הוספת מסמך בודד

בלחיצה על הכפתור מסמך חדש נפתח חלון להוספת קובץ מצורף למסמכי המחקר, בחלון זה יש לרשום את תאור הקובץ המצורף )שם הקובץ כפי שיופיע במסך הצפייה, בטופס 5ובטופס 9 תחת סעיף מסמכים נוספים( וניתן להוסיף גם תאריך וגרסה בהתאם. בלחיצה על הכפתור אישור תיפתח ספרית הקבצים במחשב לבחירת קובץ בודד וטעינתו.

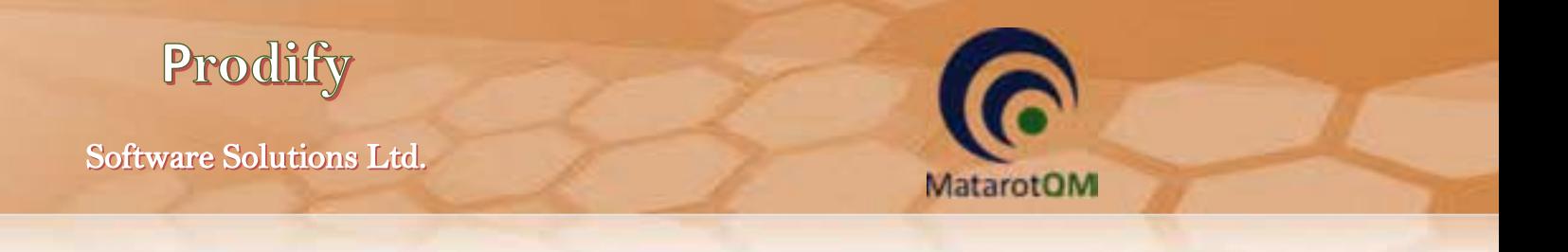

\*שימו לב! למגבלת התווים בשם המסמך ולמגבלת הגודל לקובץ הנטען, ניתן להעלות קבצי WORD ו PDF בלבד.

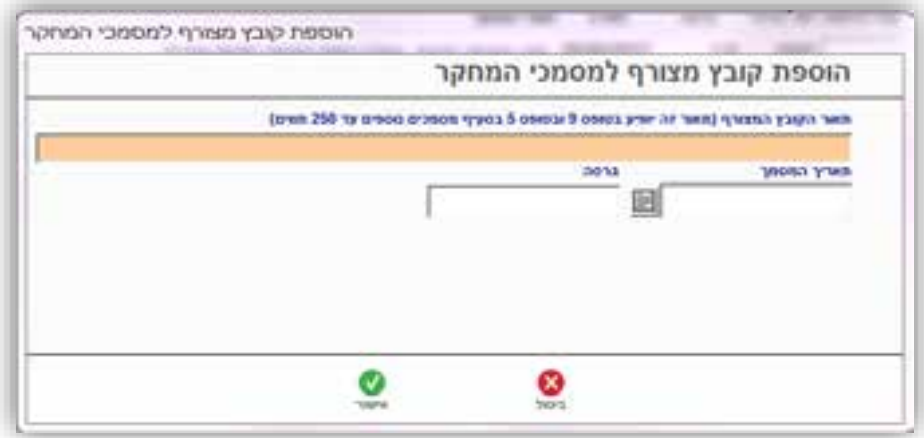

#### 8.2 הוספת קבצים מרובים

בלחיצה על הכפתור יבא קבצים מרובים ניתן להוסיף מספר רב של קבצים יחד מספריית הקבצים במחשב, כאשר שם המסמך שיופיע במסך הצפייה והן בטופס 5ובטופס 9 בסעיף מסמכים נוספים יהיה כפי שמופיע בשם הקובץ עצמו (בשפה העברית או אנגלית) בליווי סיומת הקובץ. לכן, על מנת להשתמש בכלי זה בצורה יעילה יש לשנות את שמות הקבצים לשמות כפי שתרצו שייראו בטפסים הרלוונטיים בטרם טעינתם לעמוד מסמכי המחקר. לא ניתן לשנות שם מסמך לאחר טעינתו אלא רק למחוק ולהעלותו מחדש לאחר תיקון.

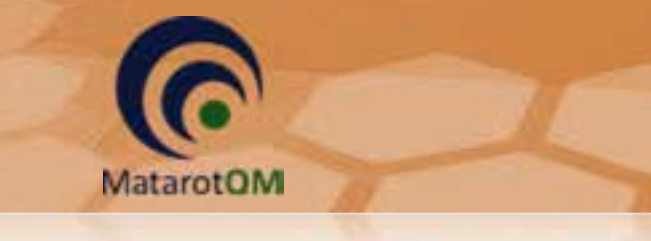

#### .9 **לשונית 'נתונים נוספים'**

בלשונית זו ניתן לציין באם יש צורך במודעת פרסום לגיוס משתתפים למחקר, במידה וכן, יש למלא את כלל השדות ליצירת טופס 10 .

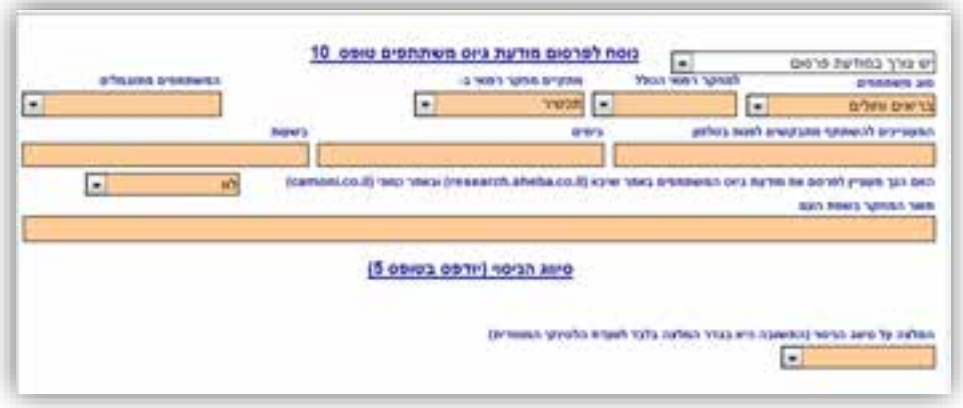

כמו כן, יש לסמן את המלצת היזם והחוקר על סיווג הניסוי כניסוי מיוחד או לא מיוחד. המלצה זו תיקלח בחשבון בעת הדיון במחקר בועדת הלסינקי, אך אינה מחייבת את הועדה במעמד מתן החלטתה בנושא. כאשר בוחרים בסיווג הניסוי כניסוי מיוחד, יש לבחור באחד הנימוקים על פי נוהל משרד הבריאות או לפרט במידה ונבחר "אחר".

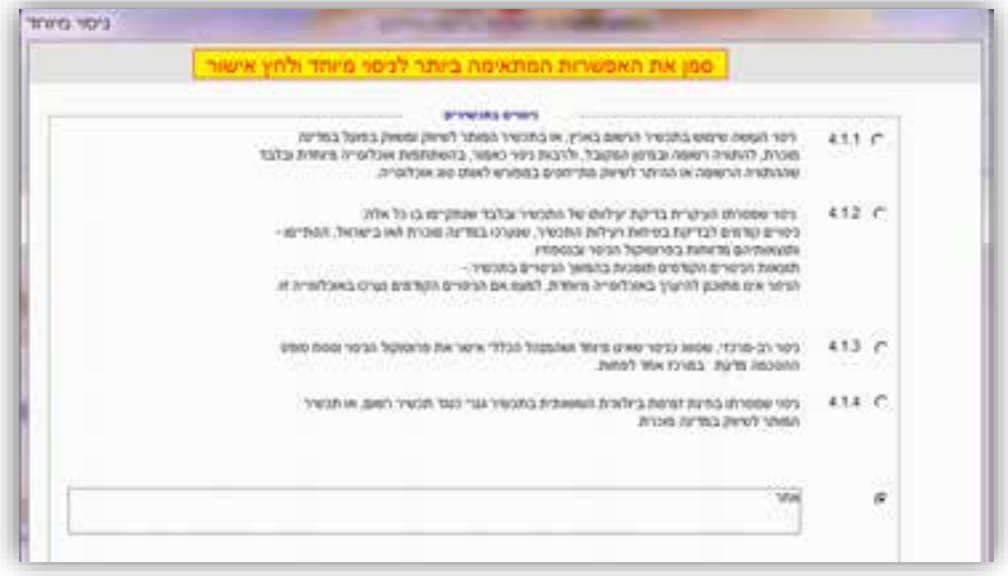

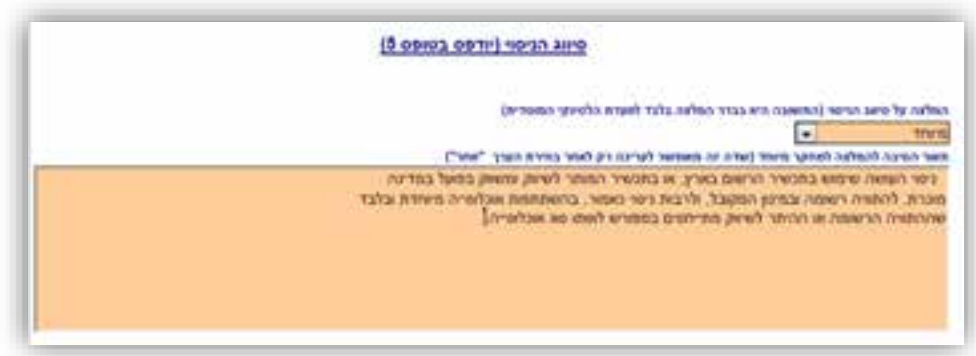

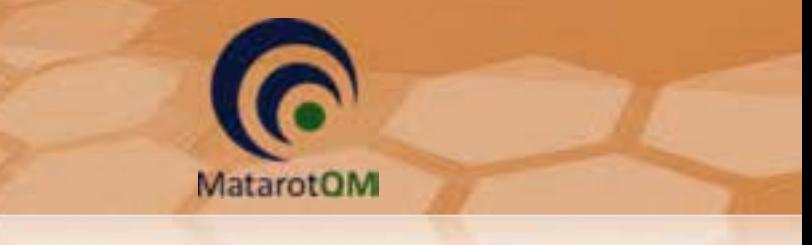

## .10 **לשונית 'האצלת סמכויות'**

בלשונית זו ניתן להעניק האצלת סמכות לצוות המחקר (חוקרי משנה ומתאם/ת מחקר) על מנת שהמשתמש יוכל לצפות במחקר ברשימת "מחקרים באחריותי".

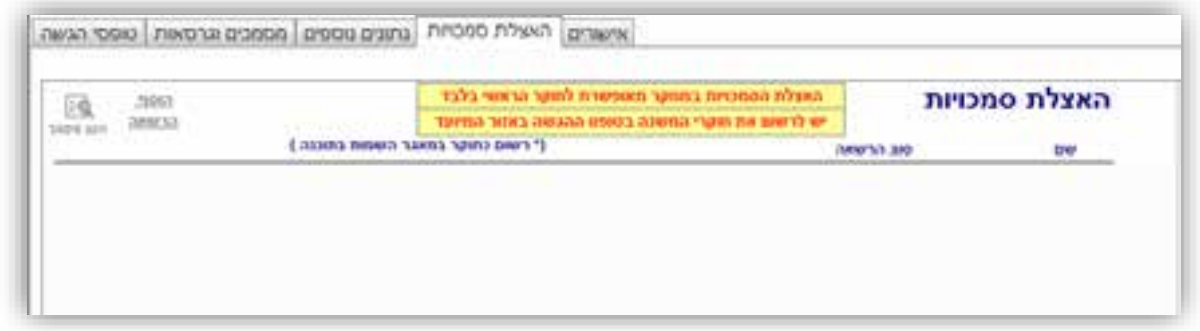

יש לבחור את שם המשתמש המיועד להאצלת סמכות מתוך הרשימה **שם מורשה מהרשימה**, במידה ולא קיים לו משתמש במטרות ומעוניינים להוסיף את האצלת הסמכות לשם הפקת טופס בלבד )ללא צפיה במחקר במטרות(, ניתן לרשום ב **שם מורשה שאינו ברשימה** .

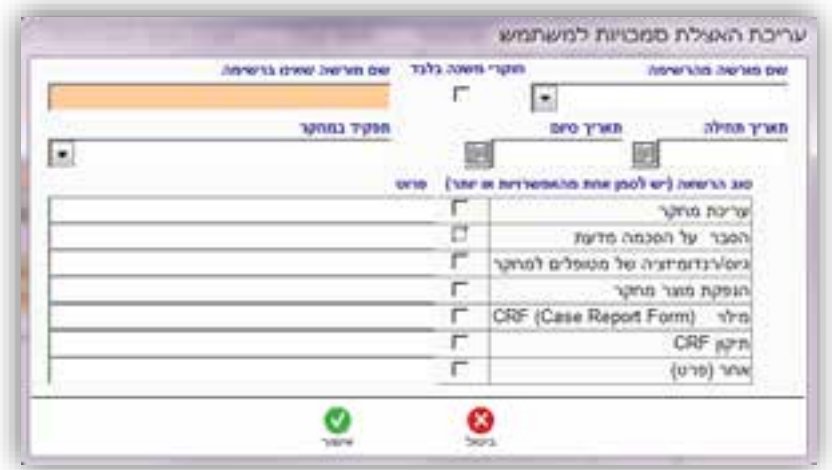

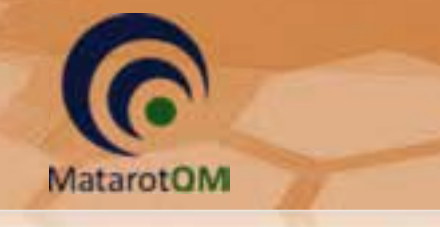

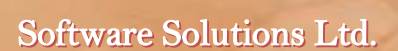

#### .11 **אישורים**

בלשונית אישורים ניתן לצפות בכלל האישורים במהלך חיי המחקר כפי שהוזנו על ידי צוות ועדת הלסינקי.

בכפתור **רשימת כל המסמכים** ניתן לצפות בכלל מסמכי האישורים למחקר שהוטענו בלשונית זו על ידי הועדה.

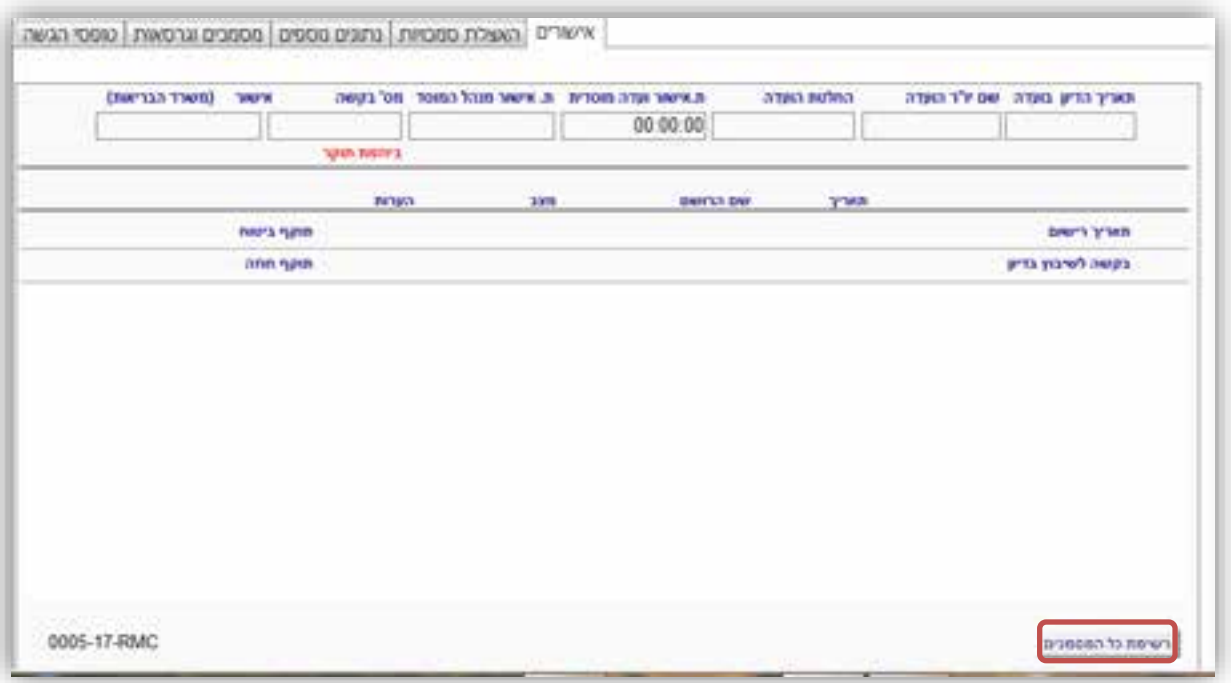

לאחר אישור המחקר על ידי ועדת הלסינקי ניתן לראות את המסמכים הנדרשים למחקר בהתאם לנהלי משרד הבריאות ונהלי המרכז הרפואי. באחריות צוות ועדת הלסינקי לעדכן את האישורים שהועברו אליה בנוגע לאותו המחקר, כאשר רק לאחר השלמת כלל המסמכים הנדרשים, תוכל הועדה להפיק טופס 7.

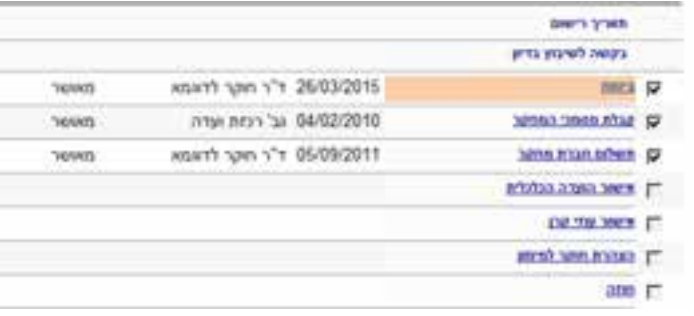

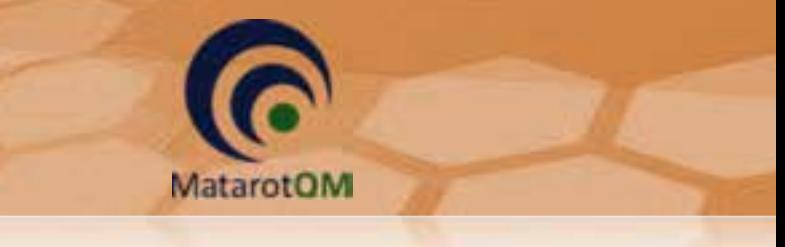

### .12 **הדפסת טיוטה לטופסי הגשה**

בטרם שליחת המחקר לועדה לשיבוץ בדיון, ניתן להפיק טיוטה לטופסי ההגשה השונים למחקר בלחיצה על הכפתור **טפסים להדפסה** ובחירת הטופס הרלוונטי בחלון הצף המופיע.

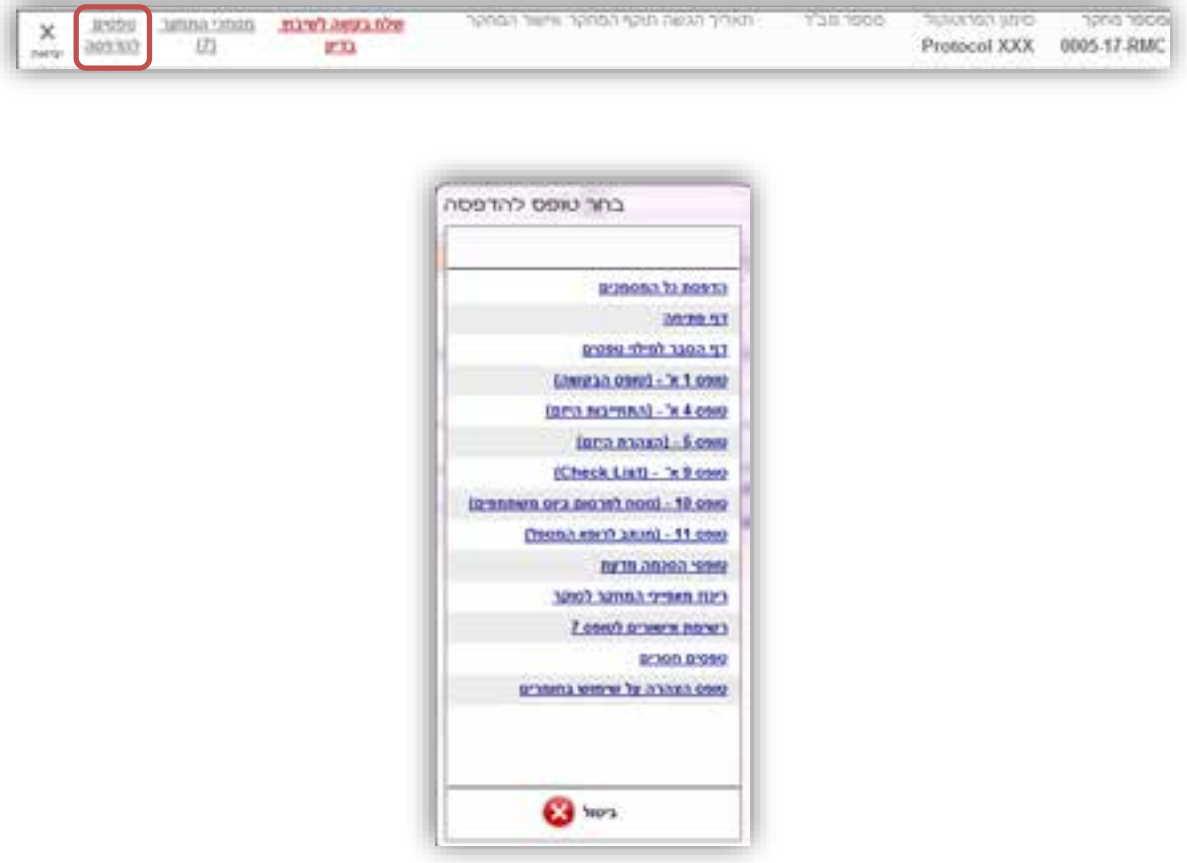

.13 **שליחת הבקשה לשיבוץ לדיון בוועדת הלסינקי**

לאחר סיום הזנת המחקר יש ללחוץ על הכפתור **שלח בקשה לשיבוץ בדיון** על מנת להעביר את המחקר לועדה בהתאם לנהלים במרכז הרפואי.

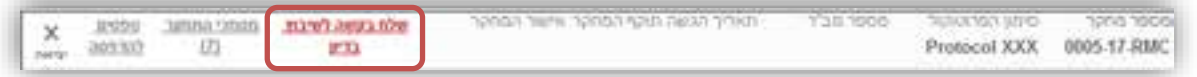

לאחר שליחת המחקר לשיבוץ יופיעו טפסי ההגשה שנוצרו תחת כפתור **מסמכי המחקר** לאחר הפקת הטפסים יש לדאוג להחתמתם והעברת המהדורה העדכנית חתומה לועדת הלסינקי.

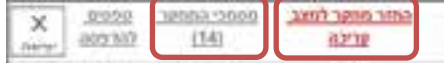

בהמשך לכך יופיע גם הכפתור **החזר מחקר למצב עריכה**, המאפשר את החזרת המחקר לעריכה על מנת לבצע תיקונים או שינויים בטרם העברת המחקר לועדה.

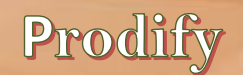

שימו לב! בלחיצה על כפתור **החזר מחקר למצב עריכה** יימחקו טופסי ההגשה במהדורה שנוצרה )מהדורה ( ובהמשך 1 לאחר שליחה מחודשת לשיבוץ יופקו טפסי ההגשה במהדורה חדשה (מספר 2 וכן הלאה). יש לוודא גריזת המהדורה הקודמת והגשת המהדורה העדכנית <u>בלבד</u> לועדה.

**MatarotOM** 

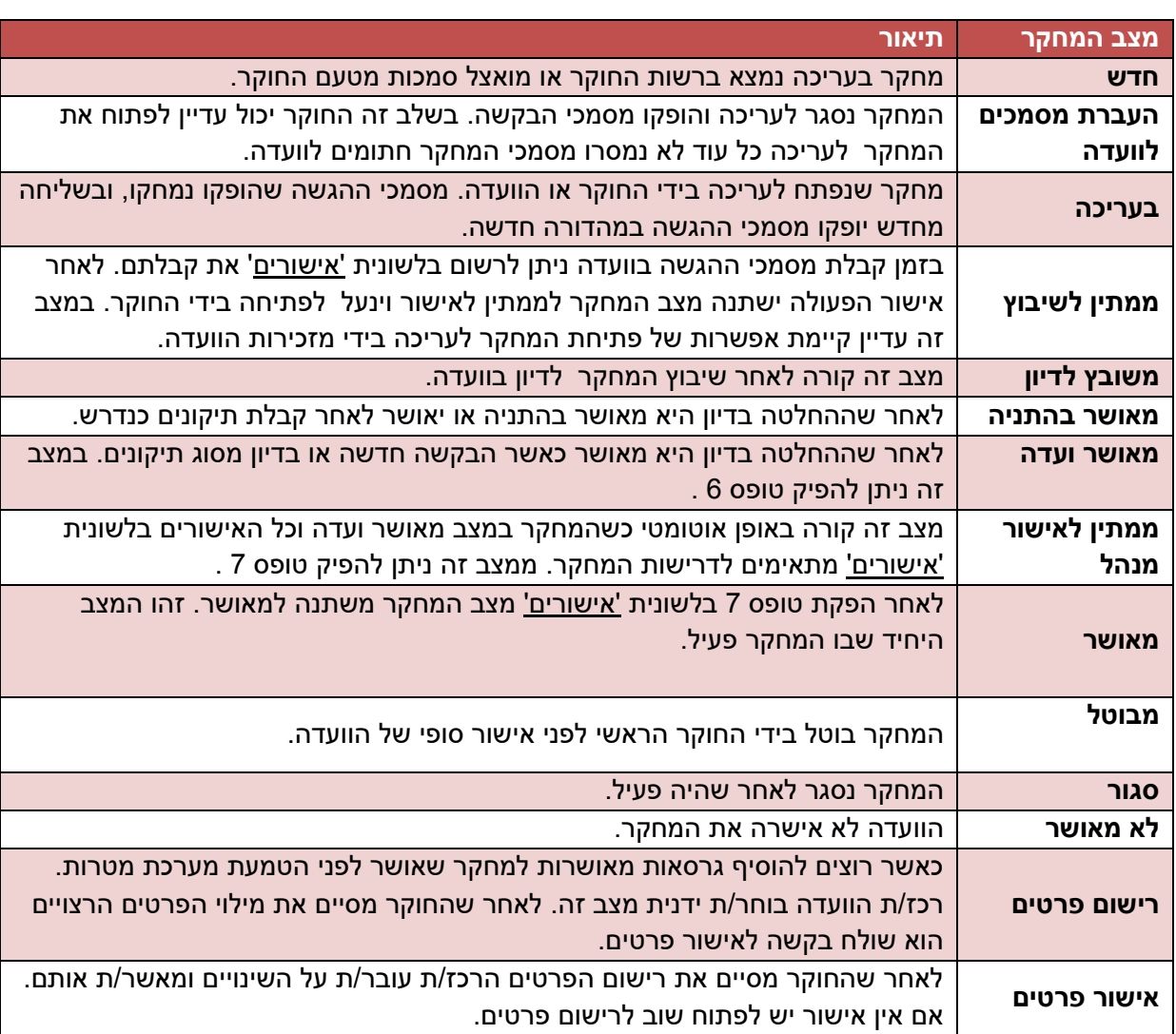

#### .14 **מצבי המחקר השונים**

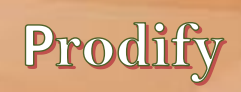

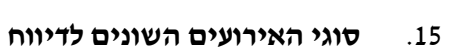

MatarotOM

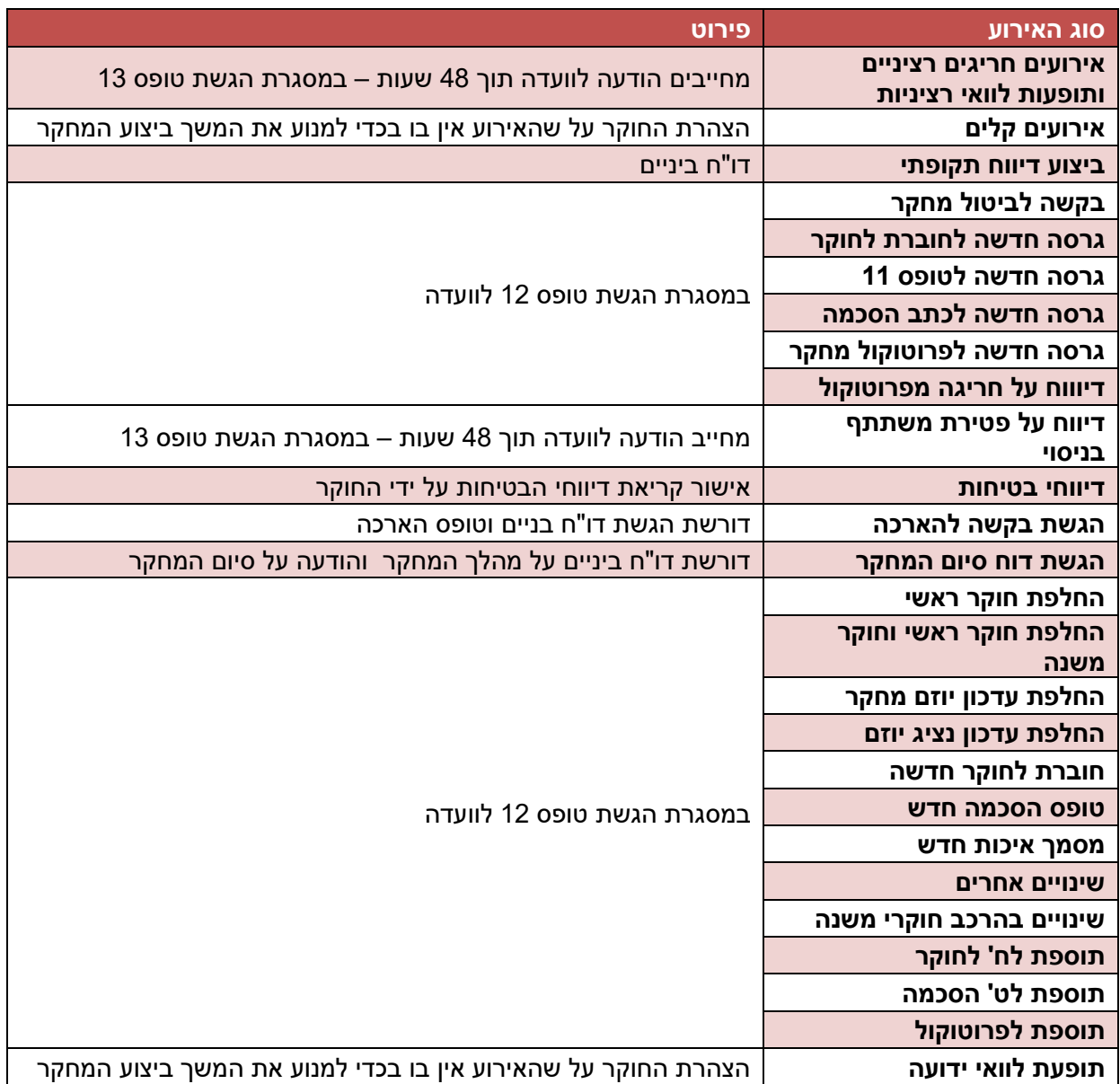